# Dell™ XPS™ 730/730X Pikaopas

Malli DCDO

### Huomautukset, muistutukset ja varoitukset

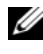

HUOMAUTUS: HUOMAUTUKSET ovat tärkeitä tietoja, joiden avulla voit käyttää tietokonetta entistä paremmin.

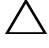

MUISTUTUS: MUISTUTUS varoittaa tilanteista, joissa laitteisto voi vahingoittua tai tietoja voidaan menettää, ellei ohjeita noudateta.

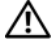

VAROITUS: VAROITUKSET kertovat tilanteista, joihin saattaa liittyä omaisuusvahinkojen, loukkaantumisen tai kuoleman vaara.

Muut tekstissä mahdollisesti käytetyt tavaramerkit ja tuotenimet viittaavat joko merkkien ja nimien haltijoihin tai näiden tuotteisiin. Dell Inc. kieltää omistusoikeuden muihin kuin omiin tavaramerkkeihinsä ja tuotemerkkeihinsä.

Malli DCDO

Lokakuu 2008 P/N F064J Ver. A00

\_\_\_\_\_\_\_\_\_\_\_\_\_\_\_\_\_\_\_\_

**Tämän asiakirjan tiedot voivat muuttua ilman erillistä ilmoitusta. © 2008 Dell Inc. Kaikki oikeudet pidätetään.**

Tämän tekstin kaikenlainen kopioiminen ilman Dell Inc:n kirjallista lupaa on jyrkästi kielletty.

Tekstissä käytetyt tavaramerkit: *Dell*, *DELL*-logo, *XPS* ja *DellConnect* sekä *YOURS IS HERE* ovat Dell Inc:n tavaramerkkejä. *Intel* ja *Core* ovat Intel Corporationin tavaramerkkejä tai rekisteröityjä tavaramerkkejä Yhdysvalloissa ja muissa maissa. *Microsoft*, *Windows, Windows Vista* ja *Windows Vistan* käynnistyspainikkeen logo ovat Microsoft Corporationin tuotemerkkejä tai rekisteröimiä tuotemerkkejä Yhdysvalloissa ja/tai muissa maissa. *Bluetooth* on Bluetooth SIG, Inc.:n omistama tuotemerkki, jonka käyttöön Dellillä on lisenssi.

# Sisältö

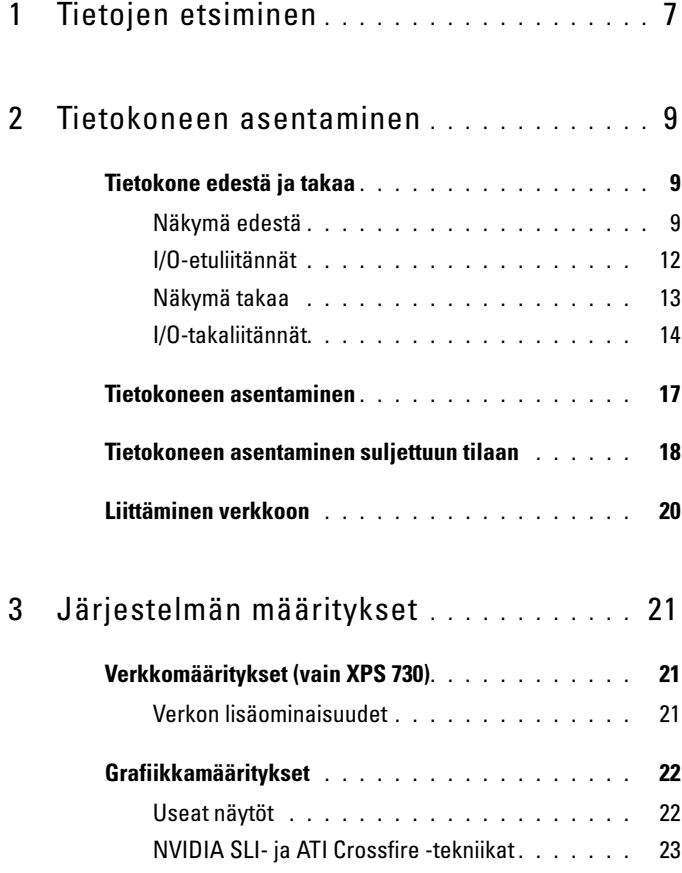

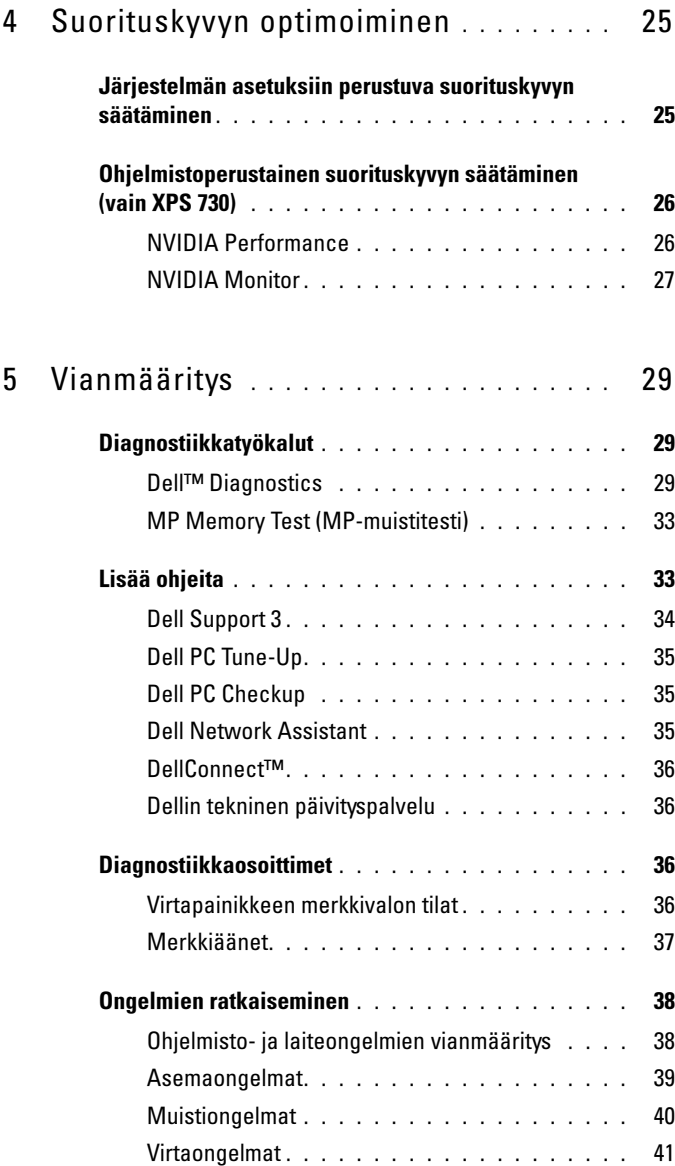

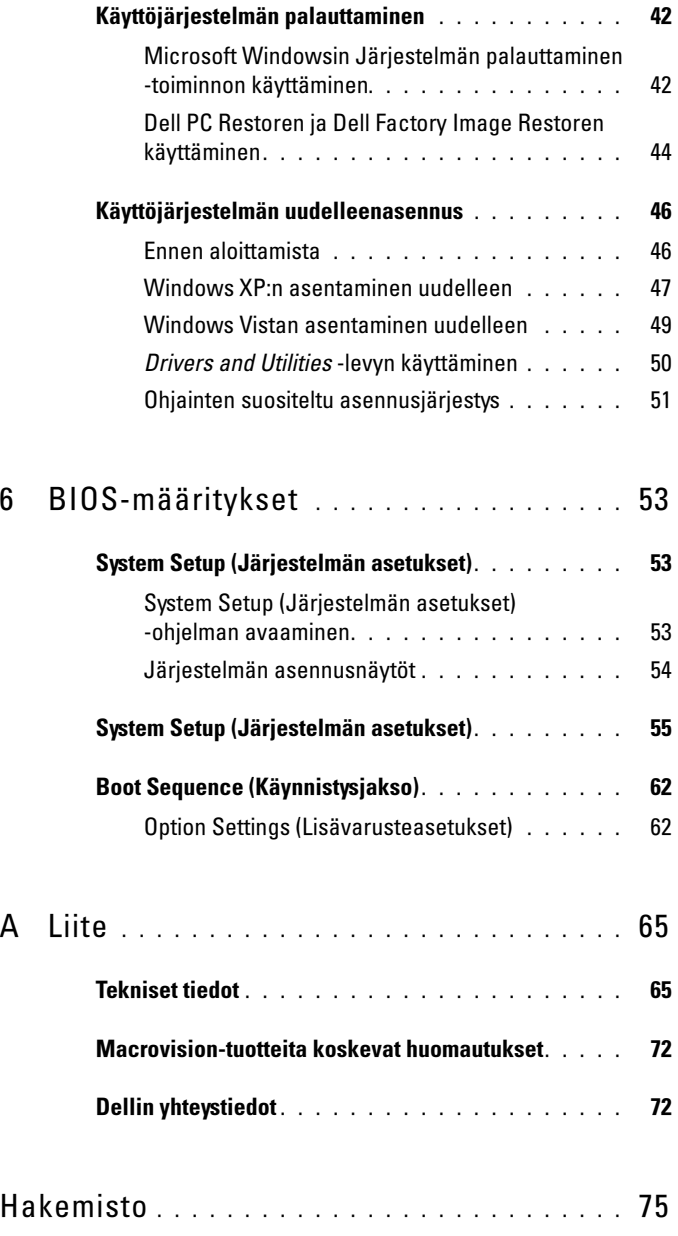

#### Sisältö

# <span id="page-6-0"></span>Tietojen etsiminen

toimitettu tietokoneen mukana.

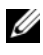

HUOMAUTUS: Jotkin ominaisuudet tai tietovälineet voivat olla valinnaisia eikä niitä ehkä toimiteta tietokoneen mukana. Jotkin ominaisuudet tai tietovälineet eivät ehkä ole käytettävissä tietyissä maissa.

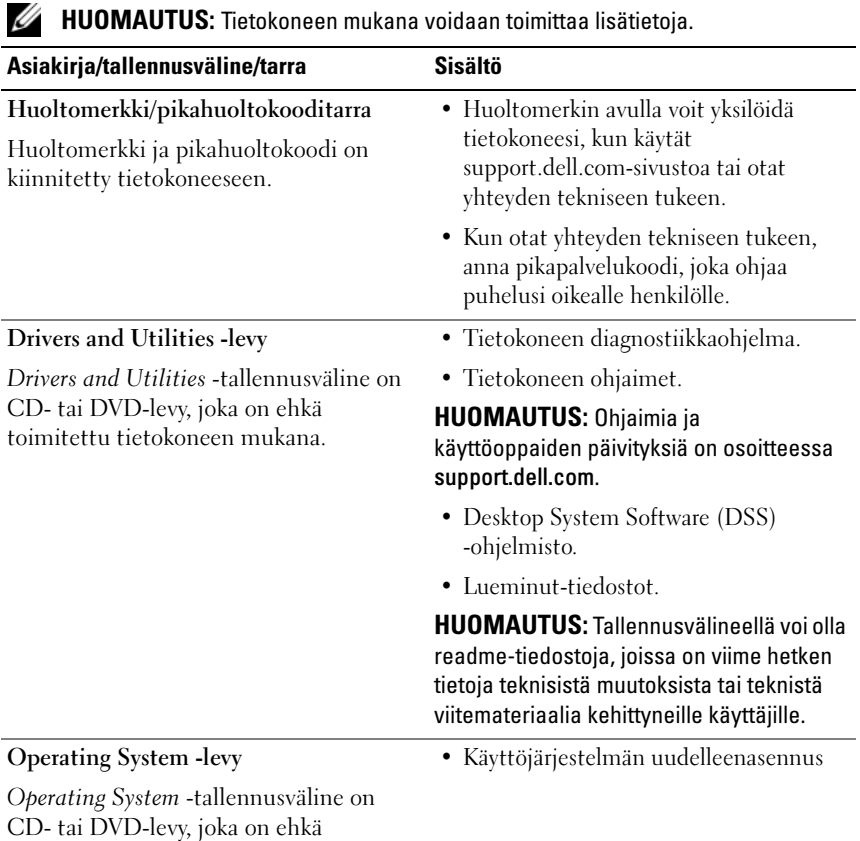

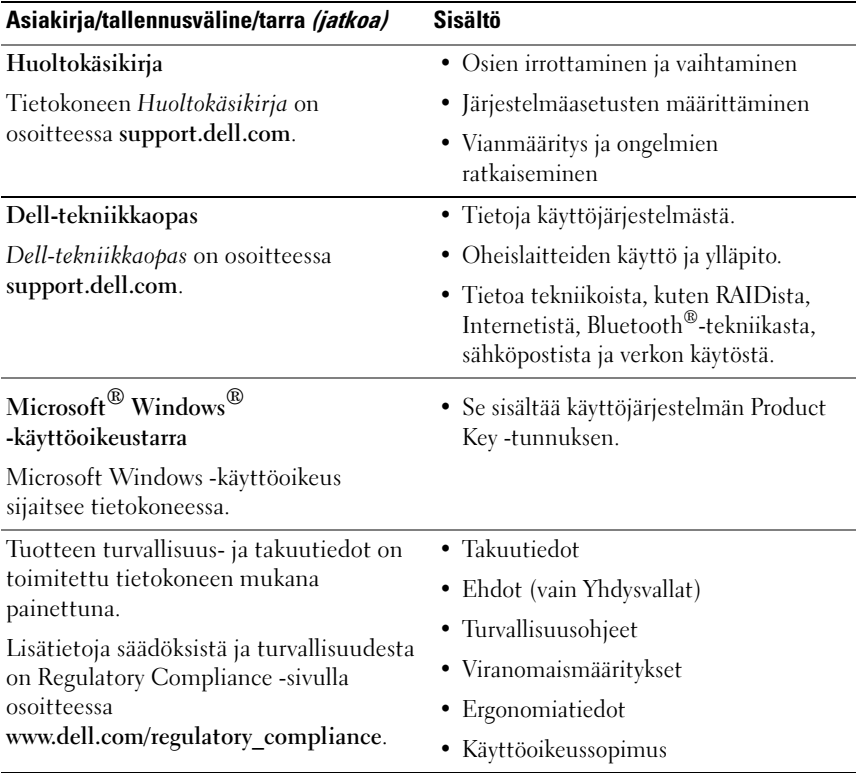

# <span id="page-8-0"></span>Tietokoneen asentaminen

### <span id="page-8-1"></span>Tietokone edestä ja takaa

<span id="page-8-2"></span>Näkymä edestä

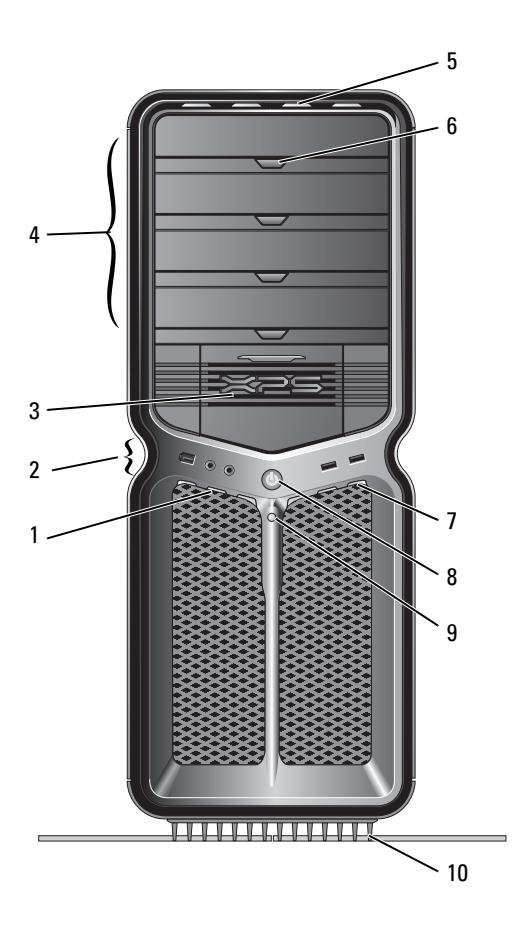

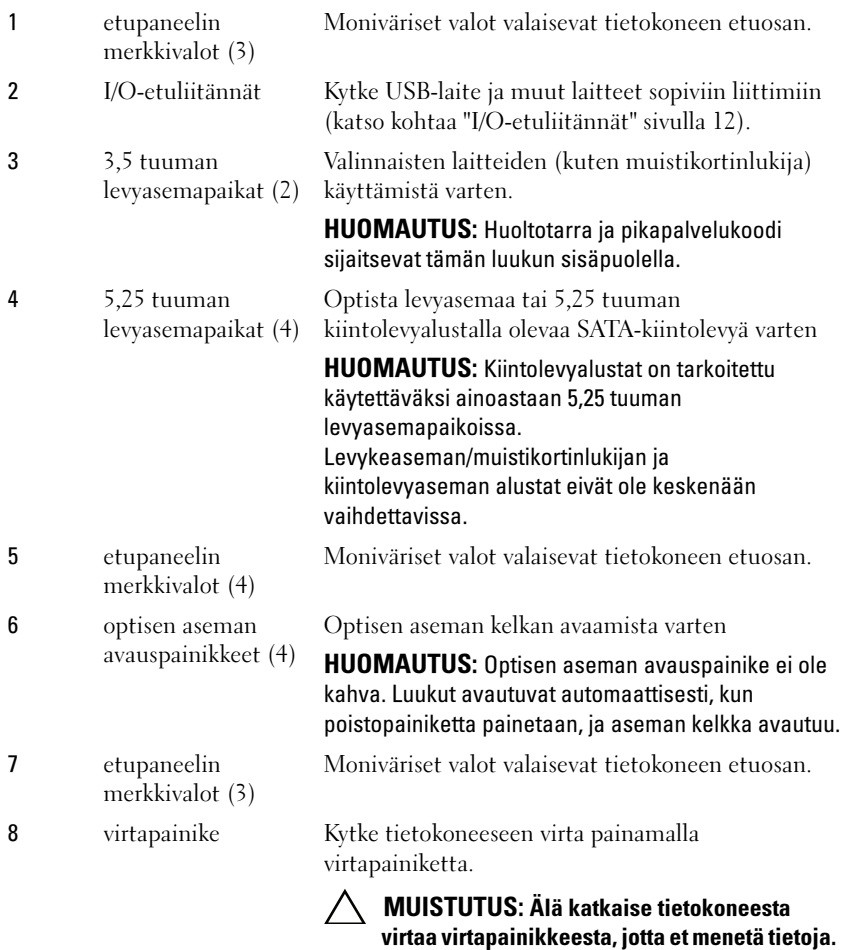

käyttöjärjestelmästä. HUOMAUTUS: Virtapainikkeella voidaan myös herättää tietokone tai siirtää se virransäästötilaan.

Sulje tietokone sen sijaan

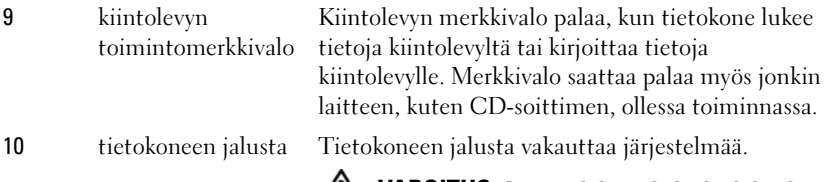

VAROITUS: Asenna jalusta ja levitä jalat, jotta järjestelmä olisi mahdollisimman vakaa. Jos tietokoneen jalustaa ei asenneta, tietokone saattaa kaatua, mikä voi aiheuttaa henkilövahinkoja tai vaurioittaa tietokonetta.

#### <span id="page-11-0"></span>I/O-etuliitännät

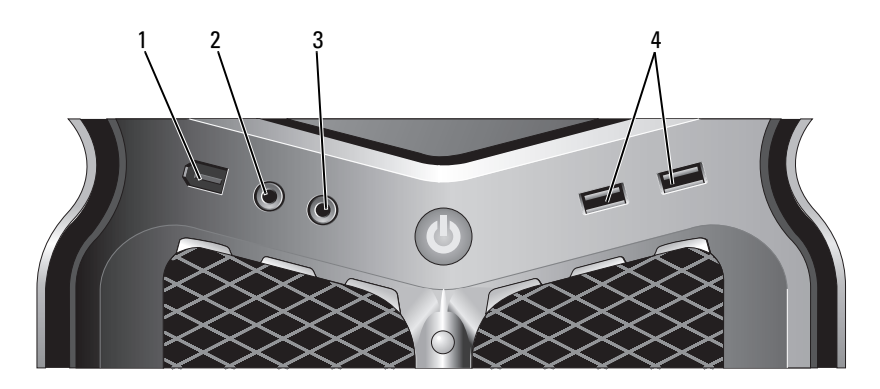

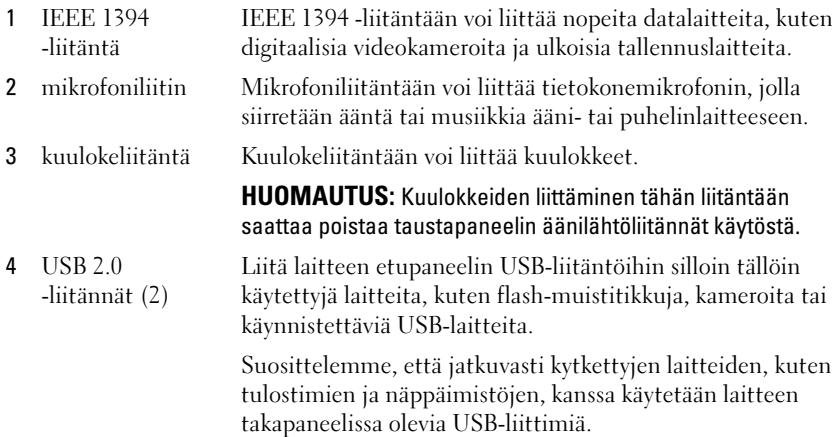

#### <span id="page-12-0"></span>Näkymä takaa

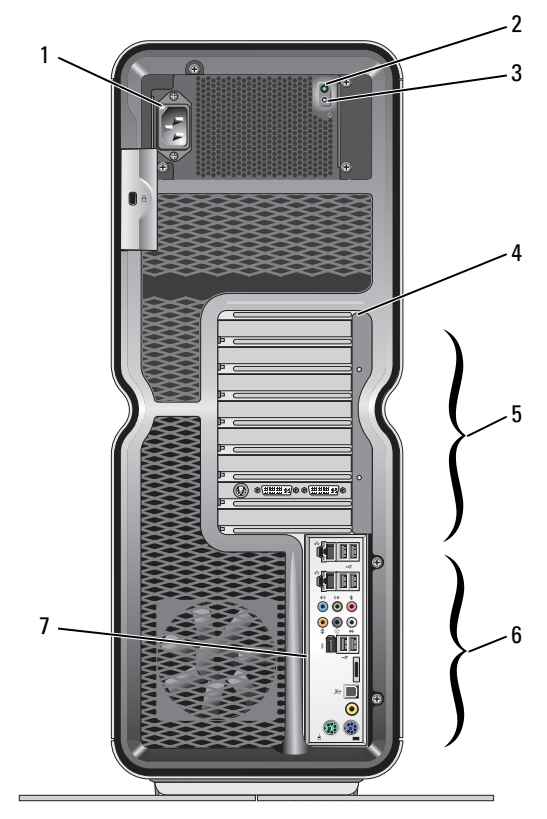

- 
- 2 BIST (Built in Self Test) -merkkivalo
- 
- 4 taustapaneelin merkkivalot

1 virtaliitin Kytke virtajohto. Liitännän ulkoasu saattaa poiketa kuvasta.

Osoittaa virtalähteen virransaannin.

- Vihreä valo osoittaa, että virtalähde saa virtaa.
- Ei valoa osoittaa, että virtalähde ei saa virtaa tai ei toimi oikein.
- 3 BIST-kytkin Virtalähteen testaaminen.
	- Moniväriset valot valaisevat tietokoneen taustapaneelin korttipaikkoja.

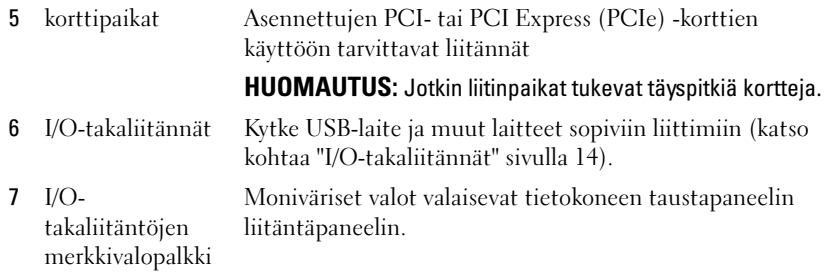

#### <span id="page-13-0"></span>I/O-takaliitännät

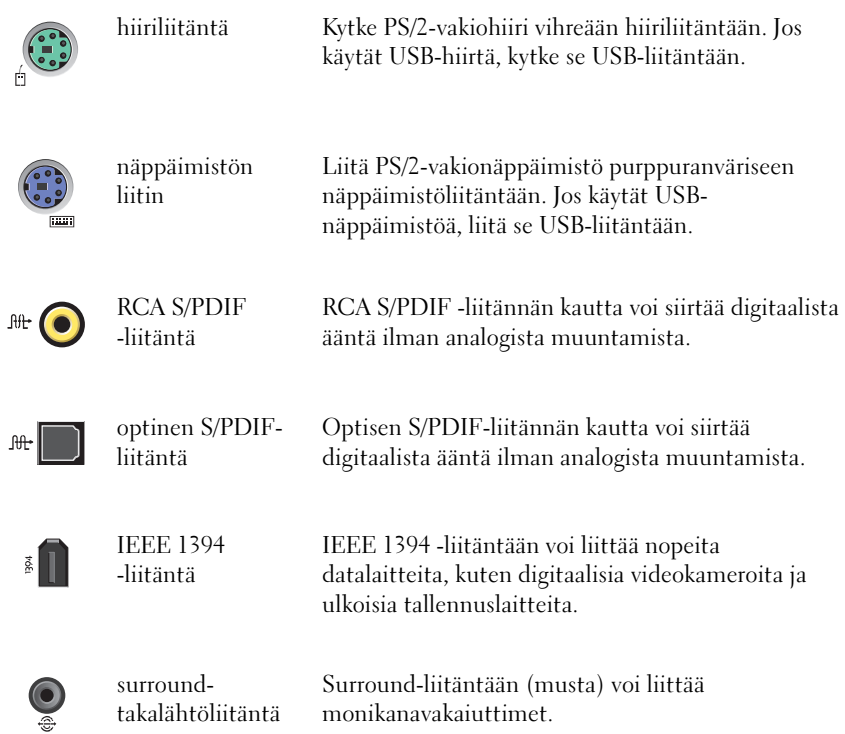

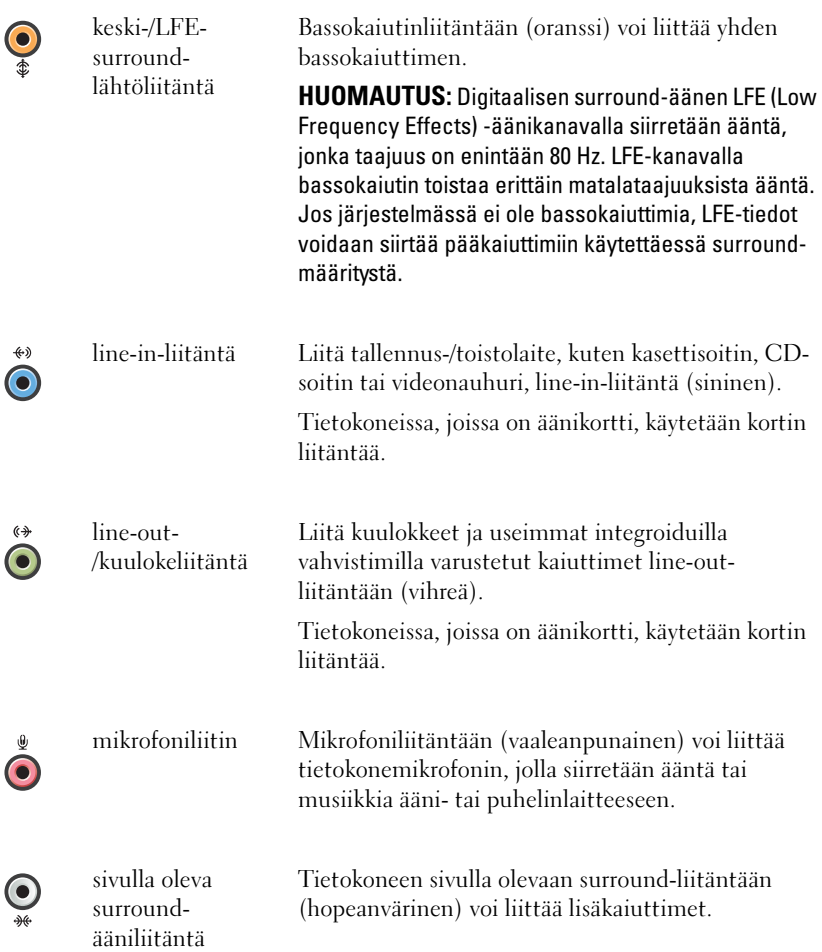

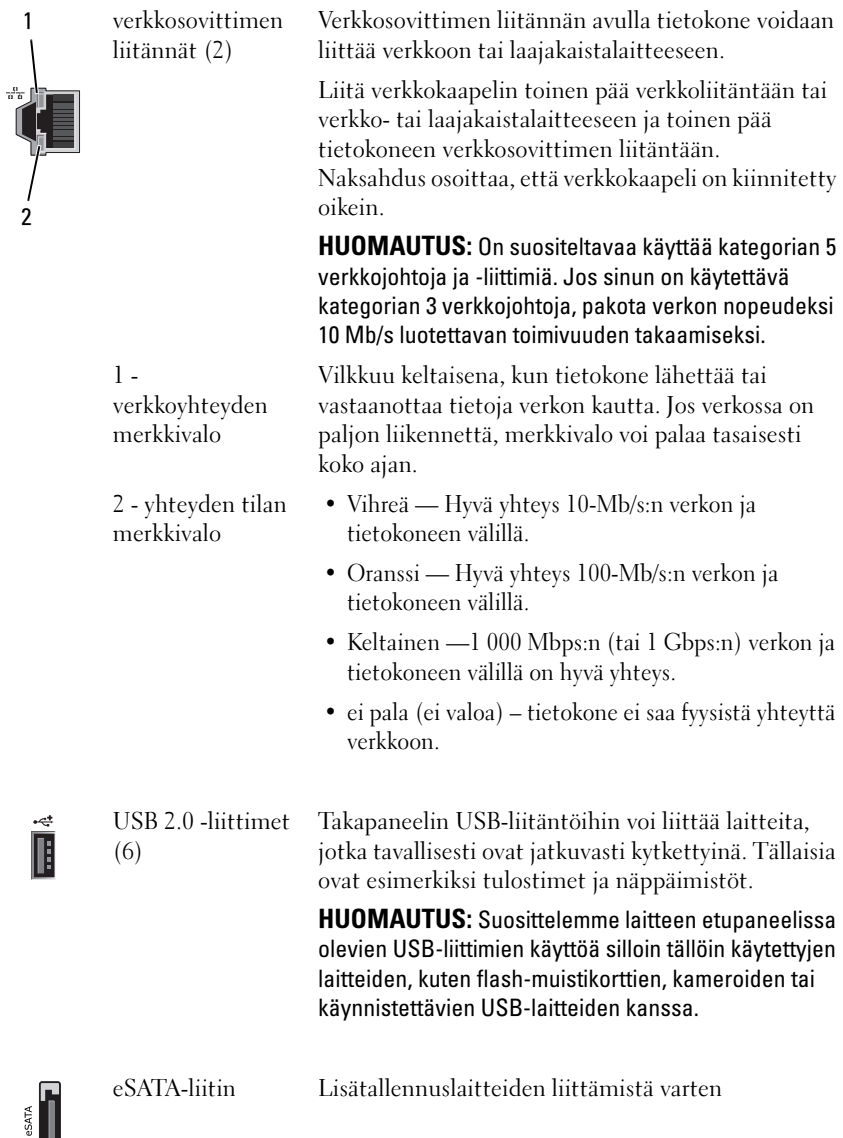

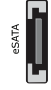

### <span id="page-16-0"></span>Tietokoneen asentaminen

Tietokone toimitetaan siten, että jalusta on valmiiksi asennettuna.

Kun tietokone on pystyasennossa, nosta sen takaosaa varovasti ja avaa tukijalat kokonaan. Avatut tukijalat takaavat järjestelmän vakauden.

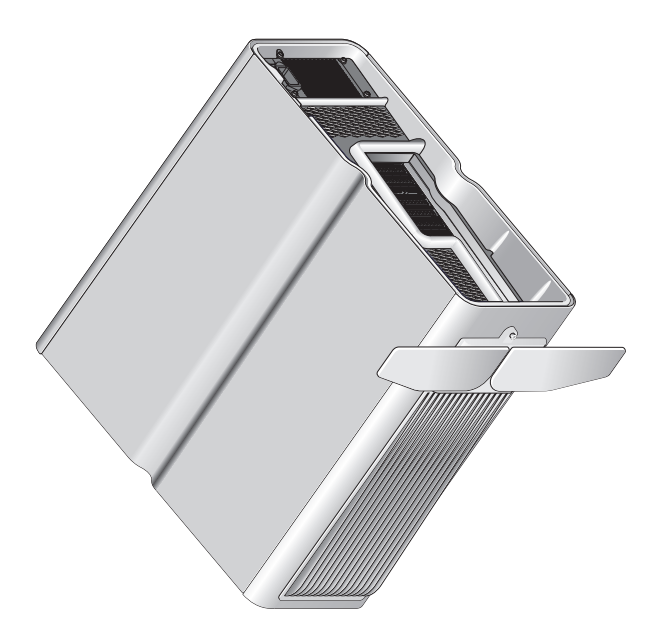

### <span id="page-17-0"></span>Tietokoneen asentaminen suljettuun tilaan

Tietokoneen asentaminen suljettuun tilaan voi rajoittaa ilmavirtausta ja heikentää tietokoneen suorituskykyä kuumenemisen vuoksi. Tietokonetta ei suositella asennettavaksi suljettuun tilaan. Jos tietokone kuitenkin on asennettava suljettuun tilaan, noudata seuraavia ohjeita:

- MUISTUTUS: Käyttölämpötilatiedot osoittavat käyttöympäristön enimmäislämpötilaa. Huomioi suljettua tilaa ympäröivän huoneilman lämpötila, kun asennat tietokoneen suljettuun tilaan. Jos ympäröivän huoneen lämpötila on esimerkiksi 25 °C, tietokoneen teknisten tietojen mukaan enimmäiskäyttölämpötila on vain 5 - 10 °C:n päässä. Lisätietoja tietokoneen teknisistä tiedoista on kohdassa ["Tekniset tiedot" sivulla 65](#page-64-2).
- Jätä vähintään 10,2 cm vapaata tilaa tuuletusaukkoja sisältävien tietokoneen pintojen ympärille, jotta tietokoneen tuuletus toimisi kunnolla.
- Jos suljetussa tilassa on ovet, niiden on oltava sentyyppisiä, että ne päästävät vähintään 30 % ilmavirtauksesta suljetun tilan läpi (etu- ja taustapuoli).

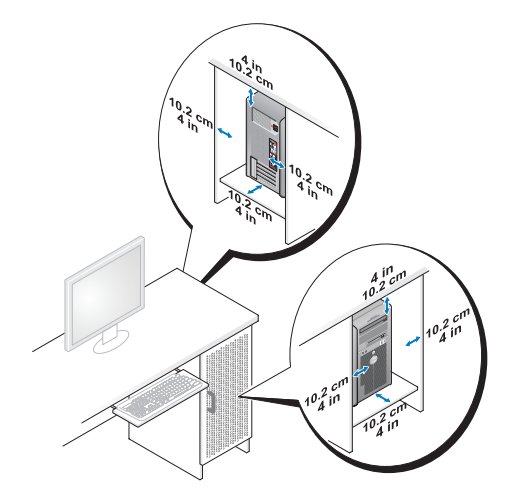

• Jos asennat tietokoneen pöydän kulmaan tai pöydän alle, jätä vähintään 5,1 cm vapaata tilaa tietokoneen taustapaneelin ja seinän väliin, jotta ilmavirta riittää kunnolliseen tuuletukseen.

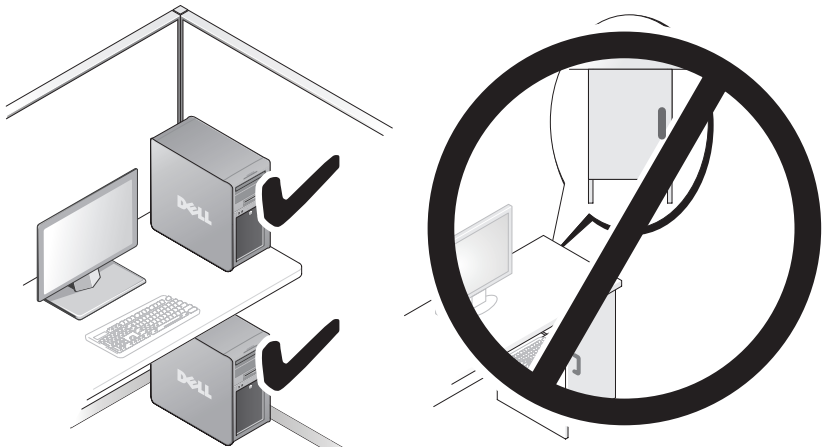

• Älä asenna tietokonetta suljettuun tilaan, jossa ilma ei kierrä. Ilmavirran rajoittaminen heikentää tietokoneen suorituskykyä ja saattaa aiheuttaa tietokoneen ylikuumenemisen.

## <span id="page-19-0"></span>Liittäminen verkkoon

Järjestelmän liittäminen verkkoon:

- 1 Liitä verkkokaapelin toinen pää verkkolaitteeseen (reititin, verkkokytkin, kaapelimodeemi/DSL).
- 2 Liitä verkkokaapelin toinen pää tietokoneen taustapaneelissa olevaan verkkosovitinliitäntään.

Napsaus osoittaa, että verkkokaapeli on kiinnitetty tukevasti.

HUOMAUTUS: Tietokoneen kokoonpanoon kuuluu kaksi integroitua verkkosovitinliitäntää. Ne tukevat laajennettuja kokoonpanoasetuksia. Katso kohtaa ["Verkon lisäominaisuudet" sivulla 21.](#page-20-3)

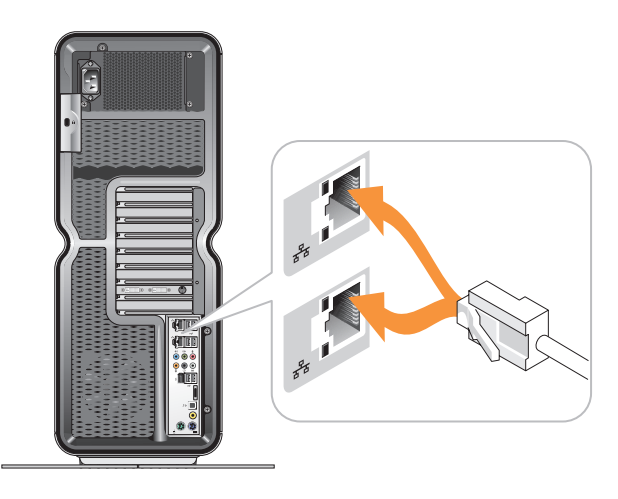

Jos tietokoneessa on laajennusverkkosovitin (PCI, PCIe), liitä verkkokaapeli siihen.

HUOMAUTUS: On suositeltavaa käyttää kategorian 5 verkkojohtoja ja -liittimiä. Jos sinun on käytettävä kategorian 3 verkkojohtoja, pakota verkon nopeudeksi 10 Mb/s luotettavan toimivuuden takaamiseksi.

# <span id="page-20-0"></span>Järjestelmän määritykset

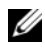

HUOMAUTUS: Kaikki seuraavat ominaisuudet eivät ehkä ole käytettävissä tai ne voivat vaihdella Dell™ XPS™ 730X -tietokoneessa. Lisätietoja on Dellin tukisivustossa osoitteessa support.dell.com.

Dell toimittaa tietokoneen valmiiksi määritettynä. Tässä osassa on ohjeita järjestelmän mahdollista uudelleenmääritystä tai määritysten muuttamista varten.

### <span id="page-20-1"></span>Verkkomääritykset (vain XPS 730)

#### <span id="page-20-3"></span><span id="page-20-2"></span>Verkon lisäominaisuudet

NVIDIA Control Panel sisältää kaksi työkalua, joilla voit mukauttaa verkkoliikennettä: NVIDIA FirstPacket ja TCP/IP Acceleration.

Voit käyttää näitä työkaluja myös Windowsin® Ohjauspaneelin NVIDIA Control Panelista.

#### NVIDIA FirstPacket

NVIDIA FirstPacketilla voit hallita järjestelmän liikennettä ja siten hallita ja parantaa tehokkaammin sellaisten verkkopelien ja -sovellusten tehoa, jotka ovat herkkiä verkon viiveelle, kuten VoIP.

NVIDIA FirstPacket luo verkko-ohjaimeen uuden siirtojonon, jotta verkkosovellukset voivat jakaa rajallisen resurssin. NVIDIA FirstPacket voi lisätä käyttäjän hyväksymien verkkosovellusten siirtonopeutta.

#### TCP/IP-kiihdytys

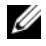

**HUOMAUTUS:** TCP/IP Acceleration parantaa verkon suorituskykyä, mutta verkkoliikenne saattaa ohittaa palomuurin, koska kaikki prosessit siirretään laitteistoon.

TCP/IP Acceleration on verkkoratkaisu, joka siirtää TCP/IP-verkkoliikenteen käsittelyn tietokoneen keskusyksiköstä nForce-laitteeseen, mikä parantaa järjestelmän suorituskykyä merkittävästi.

## <span id="page-21-0"></span>Grafiikkamääritykset

#### VAROITUS: Ennen kuin teet mitään tässä osiossa mainittuja toimia, noudata tietokoneen mukana toimitettuja turvallisuusohjeita.

Dell on määrittänyt grafiikan alijärjestelmän useisiin käyttötarkoituksiin.

Voit mukauttaa grafiikkamäärityksiä ja -suorituskykyä tarvittaessa. Se merkitsee esimerkiksi useiden näyttöjen ja NVIDIA SLI- tai ATI Crossfire -tekniikoiden käyttöön ottamista.

#### <span id="page-21-1"></span>Useat näytöt

Hankkimasi videoratkaisun mukaan voit ehkä ottaa käyttöön useiden näyttöjen tuen. Kun useiden näyttöjen tuki otetaan käyttöön, tietokoneeseen liitetään lisää näyttöjä ja määritetään niiden tuki näytönohjainohjelmistosta tai ohjauspaneelista.

#### VAROITUS: Ennen kuin teet mitään tässä osiossa mainittuja toimia, noudata tietokoneen mukana toimitettuja turvallisuusohjeita.

Lisänäytön liittäminen:

- 1 Varmista, että tietokoneesta ja siihen liitetyistä laitteista on katkaistu virta.
- 2 Liitä uudet näytöt näytönohjainten asianmukaisiin liitäntöihin.

**24 HUOMAUTUS:** Jos kokoonpanossa on useita näytönohjaimia, toissijaiset videoliitännät peitetään tehtaalla muovisuojuksella. Suojukset voi irrottaa lisäliitäntöjen käyttämiseksi.

#### Näyttöasetusten muuttaminen useiden näyttöjen tukemiseksi

Kun olet liittänyt lisänäytöt, ne on otettava käyttöön näytönohjainohjelmistossa. Toimenpiteet vaihtelevat näytönohjaimen ja asennetun ohjainversion mukaan, mutta useimmiten toimenpiteet tehdään näytönohjaimen ohjauspaneelisovelmassa (NVIDIA Control Panel tai ATI Catalyst Control Center). Lisätietoja on sovelmien ohjetiedostoissa.

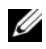

HUOMAUTUS: Kun liität lisänäyttöjä videoratkaisuun, joka sisältää useita näytönohjaimia, lisänäytöt ovat pimeinä, kunnes useiden grafiikankäsittelyyksiköiden piirtotekniikat (NVIDIA SLI tai ATI Crossfire) poistetaan käytöstä.

#### <span id="page-22-0"></span>NVIDIA SLI- ja ATI Crossfire -tekniikat

Tietokone tukee enintään kolmea PCIe-näytönohjainta. Järjestelmään voidaan määrittää kaksi tai useampia samanlaisia näytönohjaimia, jotta NVIDIA SLI (Scalable Link Interface)- tai ATI Crossfire -tekniikoita voi käyttää. Siten voidaan parantaa peli- ja 3D-sovellusten suorituskykyä.

Lisätietoja näiden tekniikoiden eduista on NVIDIAn ja ATIn sivustoissa.

Jos olet valinnut ostopaikassa useiden näytönohjainten kokoonpanon, tietokone sisältää kaikki NVIDIA SLI- tai ATI Crossfire -tekniikan käyttämiseen tarvittavat laitteet.

Jos päivität tietokoneen yhden näytönohjaimen kokoonpanosta kahden ohjaimen kokoonpanoon, sinun on hankittava asianmukainen liitin, jolla näytönohjaimet liitetään toisiinsa. Jos päivität tietokoneen kahden näytönohjaimen kokoonpanosta kolmen ohjaimen kokoonpanoon, sinun on hankittava asianmukainen liitin, jolla näytönohjaimet liitetään toisiinsa.

#### NVIDIA SLI -tekniikan ottaminen käyttöön (vain XPS 730)

SLI-tuki edellyttää vähintään kahta samanlaista NVIDIA SLI -yhteensopivaa näytönohjainta, SLI-liitintä ja uusinta ohjainversiota.

NVIDIA SLI -tekniikka otetaan käyttöön Windowsin Ohjauspaneelin NVIDIA Control Panel -sovelmassa. Kun olet avannut sovelman, valitse Set SLI Configuration -vaihtoehto. Ota SLI käyttöön valitsemalla Enable SLI technology -vaihtoehto.

HUOMAUTUS: SLI-kokoonpanot tukevat ainoastaan yhtä näyttöä. Kun otat SLItekniikan käyttöön, muut näytöt poistetaan käytöstä.

#### ATI Crossfire -tekniikan ottaminen käyttöön

Crossfire-tekniikan tuki edellyttää vähintään kahta ATI Crossfire -yhteensopivaa näytönohjainta, Crossfire-liitintä (parhaan suorituskyvyn takaamiseksi) ja uusinta ohjainversiota.

ATI Crossfire -tekniikka otetaan käyttöön Windowsin Ohjauspaneelin ATI Catalyst Control Center -sovelmassa. Kun olet avannut sovelman, valitse Crossfire -vaihtoehto. Ota Crossfire käyttöön valitsemalla Enable Crossfire -vaihtoehto.

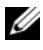

HUOMAUTUS: Crossfire-kokoonpanot tukevat ainoastaan yhtä näyttöä. Kun otat Crossfire-tekniikan käyttöön, muut näytöt poistetaan käytöstä.

# <span id="page-24-0"></span>Suorituskyvyn optimoiminen

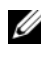

HUOMAUTUS: Kaikki seuraavat ominaisuudet eivät ehkä ole käytettävissä tai ne voivat vaihdella Dell™ XPS™ 730X -tietokoneessa. Lisätietoja on Dellin tukisivustossa osoitteessa support.dell.com.

Dell on määrittänyt tietokoneen optimaaliseksi useisiin käyttötarkoituksiin. Hankkimasi kokoonpanon mukaan Dell on voinut ylikellottaa tietokoneen tehtaalla, jotta sen suorituskyky olisi paras mahdollinen käytettäessä paljon resursseja tarvitsevia sovelluksia, kuten kehitettäessä pelejä ja multimediaa.

MUISTUTUS: Suoritinta tai järjestelmän muita osia ei suositella käytettäviksi muilla kuin Dellin tehtaalla määrittämillä asetuksilla. Muutoin järjestelmä voi muuttua epävakaaksi, osien käyttöikä voi lyhentyä tai osat voivat vioittua pysyvästi.

Kokeneet käyttäjät, jotka haluavat virittää tietokonetta manuaalisesti, voivat käyttää tietokoneen System Setup (Järjestelmän asetukset) -ohjelmaa tai muuta määritysohjelmistoa.

 $\triangle$  MUISTUTUS: Dellin tekninen tuki takaa, että tietokone toimii täysin tehtaalla määritetyillä asetuksilla. Dell ei tarjoa teknistä tukea niihin laite- tai ohjelmistoongelmiin, jotka johtuvat järjestelmän käyttämisestä muilla kuin tehdasasetuksilla.

### <span id="page-24-1"></span>Järjestelmän asetuksiin perustuva suorituskyvyn säätäminen

System Setup (Järjestelmän asetukset) -ohjelman Advanced (Lisäasetukset) -sivun asetuksilla voidaan säätää tietokoneen suorituskykyä manuaalisesti.

MUISTUTUS: System Setup (Järjestelmän asetukset) -ohjelmalla voidaan säätää suorituskykyparametrejä rajoituksetta. Jos asetuksia määritetään väärin tai valitaan vaihtoehtoja, joita asennettujen osien ominaisuudet eivät tue, ne voivat muuttaa järjestelmän epävakaaksi, lyhentää osien käyttöikää tai vioittaa osia pysyvästi.

### <span id="page-25-0"></span>Ohjelmistoperustainen suorituskyvyn säätäminen (vain XPS 730)

Tietokone sisältää NVIDIA ESA (Enthusiast System Architecture) -yhteensopivia osia. ESA on tietokoneprotokolla, jolla voidaan tarkkailla reaaliaikaisesti järjestelmän lämpö-, sähkö-, ääni- ja käyttöominaisuuksia.

Dell on esiasentanut kokeneita käyttäjiä varten sovelluksia, joilla voi tarkkailla ja säätää asennettujen ESA-yhteensopivien osien suorituskykyä.

Lisätietoja ESA-protokollasta on osoitteessa nvidia.com/object/nvidia\_esa.html

#### <span id="page-25-1"></span>NVIDIA Performance

NVIDIA Performance -sovellus lisää NVIDIA Control Paneliin monia toimintoja, jotka olivat aikaisemmin käytettävissä NVIDIA nTune -sovelluksessa.

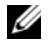

HUOMAUTUS: NVIDIA Control Panelin Performance-osan käyttäminen saattaa edellyttää käyttöoikeussopimuksen hyväksymistä.

#### Device Settings

Kun sovellus käynnistetään, se havaitsee asennetut ESA-yhteensopivat laitteet, kuten keskusyksiköt, näytönohjaimet, muistin, emolevyn ja kotelon osat.

Kun osa valitaan Device Settings -käyttöliittymässä, kyseisen osan käytettävissä olevat asetukset tulevat näkyviin. Kokeneet käyttäjät voivat mukauttaa tietokoneen suorituskykyä säätämällä näitä asetuksia manuaalisesti. Asetuksia voidaan tallentaa profiileiksi myöhempää käyttöä varten.

#### $\triangle$  MUISTUTUS: System Setup (Järiestelmän asetukset) -ohielmalla voidaan säätää suorituskykyparametrejä rajoituksetta. Jos asetuksia määritetään väärin tai valitaan vaihtoehtoja, joita asennettujen osien ominaisuudet eivät tue, ne voivat muuttaa järjestelmän epävakaaksi, lyhentää osien käyttöikää tai vioittaa osia pysyvästi.

#### Dynamic BIOS Access

Tässä NVIDIA Control Panelin osassa voit muuttaa BIOS-asetuksia Windows®-käyttöjärjestelmässä. Näiden asetusten muutokset otetaan käyttöön seuraavan uudelleenkäynnistyksen yhteydessä.

#### View System Information

Tässä NVIDIA Control Panelin osassa voit tarkastella tietokoneen ja asennettujen ohjainten versiotietoja. Tiedot voidaan tallentaa tiedostoon tarkasteltaviksi myöhemmin ja teknistä tukea varten.

#### Profile Policies

Profile Policies -osassa voit määrittää, milloin ja miten Device Settings -osassa tallennettuja profiileja käytetään.

#### LED Control

 LED Control -osassa voit mukauttaa kotelon merkkivalojen väriä ja voimakkuutta. Tässä käyttöliittymässä voit lisäksi luoda, tallentaa ja käyttää mukautettuja LED-tehosteita.

#### <span id="page-26-0"></span>NVIDIA Monitor

NVIDIA Monitor -sovelluksessa voit tarkkailla, seurata ja tallentaa tietokoneen sisäisten yhteensopivien osien suorituskykyominaisuuksia.

Tietojen avulla voidaan seurata tietokoneen suorituskykyä ajan myötä ja tarkkailla järjestelmän kokoonpanoon tehtyjen muutosten vaikutuksia.

Kun sovellus käynnistetään, se havaitsee asennetut ESA-yhteensopivat laitteet, kuten keskusyksiköt, näytönohjaimet, muistin, emolevyn ja kotelon osat. Kun osa valitaan käyttöliittymässä, kyseisen osan käytettävissä olevien käyttöominaisuuksien reaaliaikaisia tietoja tulee näkyviin. Näitä ominaisuuksia voivat olla esimerkiksi jännitteet, tuulettimen nopeudet, käyttö ja lämpötilat.

NVIDIA Monitor -sovelluksessa voi

- valita keskeisiä tarkkailtavia, kuvattavia ja kirjattavia suorituskykyominaisuuksia
- määrittää raportointivälejä ja suorituskykykynnyksiä
- määrittää ja kirjata käyttäjän määrittämiä tapahtumia
- mukauttaa sovellusten näppäintoimintoja.

# <span id="page-28-0"></span>Vianmääritys

VAROITUS: Ennen kuin teet mitään toimia tietokoneen sisällä, lue tietokoneen mukana toimitetut turvallisuusohjeet. Lisää turvallisuusohjeita on Regulatory Compliance -sivulla osoitteessa www.dell.com/regulatory\_compliance.

## <span id="page-28-1"></span>Diagnostiikkatyökalut

#### <span id="page-28-2"></span>Dell™ Diagnostics

Jos tietokoneessa on ongelmia, tee kohdassa ["Ongelmien ratkaiseminen"](#page-37-0)  [sivulla 38](#page-37-0) mainitut tarkistukset ja suorita Dell Diagnostics -ohjelma, ennen kuin otat yhteyden Dellin tekniseen tukeen.

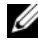

**HUOMAUTUS:** Dell Diagnostics toimii ainoastaan Dell-tietokoneissa. Voit suorittaa Dell-diagnostiikkaohjelman kiintolevyltä tai *Drivers and Utilities* -levyltä.

#### Dell Diagnostics -ohjelman käynnistäminen kiintolevyltä

- 1 Käynnistä tietokone (tai käynnistä se uudelleen).
- 2 Kun DELL-logo tulee näkyviin, paina heti <F12>-näppäintä.
	-

**HUOMAUTUS:** Jos näppäintä pidetään pitkään painettuna, voi tapahtua näppäimistövirhe. Vältä mahdollinen näppäimistövirhe painamalla <F12> näppäintä ja vapauttamalla se tasaisin väliajoin. Tällöin avautuu Käynnistyslaitevalikko.

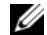

**HUOMAUTUS:** Jos näyttöön tulee ilmoitus, jonka mukaan diagnostiikkaohjelman osiota ei löydy, voit käyttää Dell Diagnostics -ohjelmaa *Drivers and Utilities* -levyltä.

Jos odotat liian kauan ja käyttöjärjestelmän logo tulee näyttöön, odota, kunnes näyttöön tulee Microsoft® Windows® -työpöytä. Sammuta tietokone tämän jälkeen ja yritä uudelleen.

3 Valitse Boot Device (Käynnistyslaite) -valikossa ylä- ja alanuolella näppäimistön asianmukaisella numeronäppäimellä Boot to Utility Partition (Käynnistä apuohjelmaosioon) ja paina sitten <Enter> näppäintä.

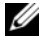

 $\mathscr U$  **HUOMAUTUS:** Pikakäynnistystoiminto muuttaa käynnistyslaitteiden etsintäjärjestystä vain tämän käynnistyskerran ajaksi. Tietokoneen seuraavalla käynnistyskerralla se käynnistää järjestelmäasetuksissa määritetyt laitteet.

4 Kun olet Dell Diagnostics -ohjelman päävalikossa, valitse suoritettava testi napsauttamalla sitä hiirellä tai painamalla <Sarkain>- ja <Enter> näppäintä.

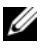

**HUOMAUTUS:** Kirjoita virhekoodi ja ongelman kuvaus muistiin näytössä näkyvässä muodossa ja noudata näyttöön tulevia ohjeita.

- 5 Kun kaikki testit on suoritettu, sulje testinäyttö ja palaa Delldiagnostiikkaohjelman päävalikkoon
- 6 Sulje Dell Diagnostics sulkemalla päävalikon ikkuna ja käynnistä tietokone uudelleen.

#### Dell Diagnostics -ohjelman käynnistäminen *Drivers and Utilities* -levyltä

- 1 Käynnistä tietokone (tai käynnistä se uudelleen).
- 2 Paina aseman etureunassa olevaa poistopainiketta.
- 3 Aseta Drivers and Utilities -levy levykelkan keskelle ja sulje levykelkka painamalla poistopainiketta tai työntämällä levykelkkaa varovasti.
- 4 Käynnistä tietokone uudelleen.
- 5 Kun DELL-logo tulee näkyviin, paina heti <F12>-näppäintä.

 $\mathbb Z$  **HUOMAUTUS:** Jos näppäintä painetaan pitkään, voi tapahtua näppäimistövirhe. Vältä mahdollinen näppäimistövirhe painelemalla <F12> näppäintä lyhyesti. Tällöin avautuu Boot Device (Käynnistyslaite) -valikko.

Jos odotat liian kauan ja Windows-logo tulee näyttöön, odota, kunnes näyttöön tulee Windowsin työpöytä. Sammuta tietokone tämän jälkeen ja yritä uudelleen.

6 Valitse Boot Device (Käynnistyslaite) -valikossa ylä- ja alanuolella näppäimistön asianmukaisella numeronäppäimellä Onboard (Kiinteä) tai USB CD-ROM ja paina sitten <Enter>-näppäintä.

- $\mathscr{U}$  HUOMAUTUS: Pikakäynnistystoiminto muuttaa käynnistyslaitteiden etsintäjärjestystä vain tämän käynnistyskerran ajaksi. Tietokoneen seuraavalla käynnistyskerralla se käynnistää järjestelmäasetuksissa määritetyt laitteet.
- 7 Valitse CD-ROM Startup (CD-käynnistys) -valikossa ylä- ja alanuolella näppäimistön asianmukaisella numeronäppäimellä Boot from CD-ROM (Käynnistä CD-levyltä) ja paina sitten <Enter>-näppäintä.

Jos odotat liian kauan ja Windows-logo tulee näyttöön, odota, kunnes näyttöön tulee Windowsin työpöytä. Sammuta tietokone tämän jälkeen ja yritä uudelleen.

- 8 Valitse Dell Diagnostics -vianmääritys painamalla <1>-näppäintä.
- 9 Valitse Dell Diagnostics -valikossa <1>-näppäimellä Dell Diagnostics (graafinen käyttöliittymä).
- 10 Kun olet Dell Diagnostics -ohjelman päävalikossa, valitse suoritettava testi napsauttamalla sitä hiirellä tai painamalla <Sarkain>- ja <Enter> näppäintä.

 $\mathscr{U}$  HUOMAUTUS: Kirjoita virhekoodi ja ongelman kuvaus muistiin näytössä näkyvässä muodossa ja noudata näyttöön tulevia ohjeita.

- 11 Kun kaikki testit on suoritettu, sulje testinäyttö ja palaa Delldiagnostiikkaohjelman päävalikkoon
- 12 Poista Drivers and Utilities -levy, sulje Dell Diagnostics sulkemalla päävalikon ikkuna ja käynnistä tietokone uudelleen.

#### Dell Diagnostics -ohjelman päävalikko

Seuraavat testit voidaan suorittaa Dell Diagnostics -päävalikosta:

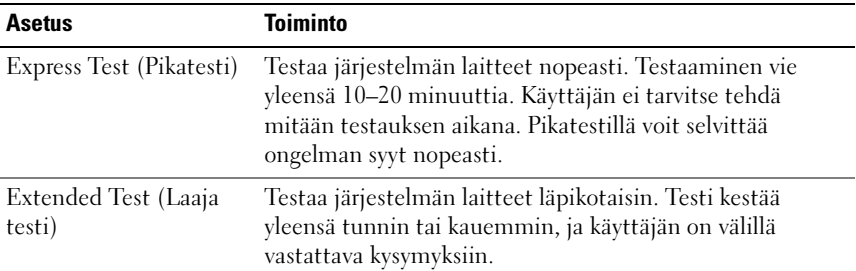

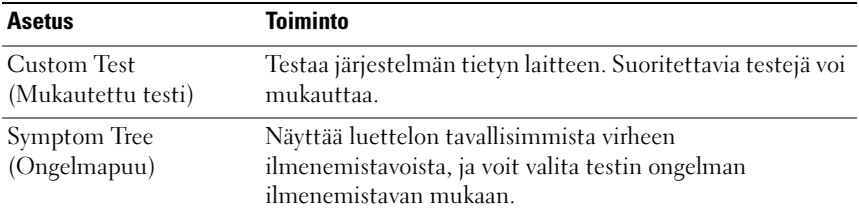

Jos testin aikana löydetään ongelma, näyttöön tulee ilmoitus, jossa ilmoitetaan virhekoodi ja ongelman kuvaus. Kirjoita virhekoodi ja ongelman kuvaus muistiin näytössä näkyvässä muodossa ja noudata näyttöön tulevia ohjeita. Jos ongelma ei ratkea, ota yhteys Delliin (katso kohtaa ["Dellin](#page-71-2)  [yhteystiedot" sivulla 72](#page-71-2)).

**HUOMAUTUS:** Tietokoneen huoltomerkki näkyy kunkin näytön yläosassa. Kun otat yhteyttä Dellin tukeen, pidä huoltomerkki ulottuvillasi.

Seuraavissa välilehdissä on lisätietoja testeistä, jotka suoritetaan vaihtoehdolla Custom Test (Mukautettu testi) tai Symptom Tree (Ongelmapuu):

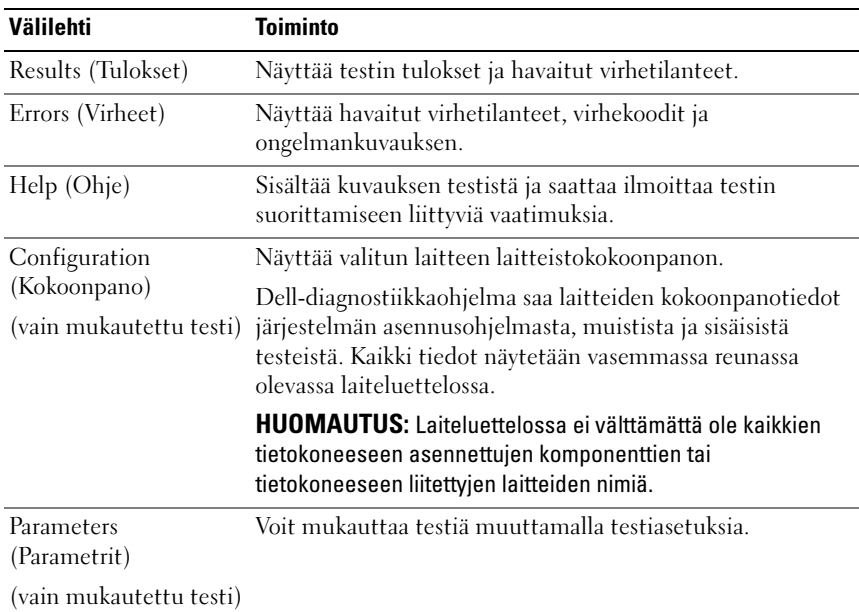

#### <span id="page-32-0"></span>MP Memory Test (MP-muistitesti)

MP (Multi-Processor) Memory Test (MP-muistitesti) on Dell Diagnosticsin osajoukko, joka suorittaa järjestelmämuistin perusteellisen laitetason testin. Jos epäilet muistiongelmaa, suorita MP Memory Test seuraavien ohjeiden mukaisesti:

- 1 Käynnistä tietokone (tai käynnistä se uudelleen).
- 2 Kun DELL-logo tulee näkyviin, paina heti <F12>-näppäintä.

Jos odotat liian kauan ja käyttöjärjestelmän logo tulee näyttöön, odota, kunnes näyttöön tulee Microsoft Windows -työpöytä. Katkaise tietokoneesta virta ja yritä uudelleen.

- 3 Käytä Käynnistyslaitevalikossa ylä- ja alanuolia tai paina näppäimistön asianmukaista numeronäppäintä ja korosta sen avulla Boot to Utility Partition ja paina sitten <Enter>.
- 4 Valitse Test Memory (Testaa muisti) <Sarkain>-näppäimellä. Jos Test Memory -kohtaa ei näy, MP Memory ei ole käytettävissä.

## <span id="page-32-1"></span>Lisää ohjeita

Dell Support Center tarjoaa huolto-, tuki- ja järjestelmätietoja. Saat lisätietoja Dell Support Centeristä ja tarjolla olevista tukityökaluista osoitteesta support.dell.com.

Napsauttamalla työpöydän Dell Support Center -kuvaketta voit avata ohjelman ja käyttää seuraavia toimintoja:

- työkaluja, kuten Dell Support 3, Dell PC Tune-Up, Dell PC Checkup ja Network Assistant.
- DellConnect reaaliaikaista etätukea varten.
- Dellin tuen yhteystiedot, kuten sähköposti- ja chat-osoite sekä puhelinnumerot.
- Tietokonekohtaisia resursseja on käytettävissä kohdissa Drivers & Downloads, Upgrades (Ohjaimet ja ladattavat tiedostot, Päivitykset) ja System Information (Järjestelmätiedot).

Dell Support Centerin aloitussivun yläreunassa näkyy tietokoneen mallinumero sekä huoltomerkki, pikapalvelukoodi ja takuun vanhenemistiedot. Kun Dell saa luvan käyttää huoltomerkkiäsi, saat lisätietoja tietokoneesta, kuten käytettävissä olevan muistin määrästä, levytilasta, asennetuista laitteista, verkko-osoitteista, modeemista sekä asennetuista suojausohjelmista.

Huoltokoodin avulla voit lisäksi käyttää dell.com-sivuston sivuja, joilla on tietoja takuusta, lisävarusteiden tilaamisesta sekä suositeltujen ohjainten asentamisesta ja ladattavista tiedostoista.

#### <span id="page-33-0"></span>Dell Support 3

Dell Support 3 on mukautettu tietokoneympäristöösi. Se tarjoaa tukitietoja, ohjelmistopäivityksiä ja tietokoneen kuntotarkistuksia. Tällä apuohjelmalla voit

- tarkistaa tietojenkäsittely-ympäristön
- tarkistaa Dell Support 3 -apuohjelman asetukset
- käyttää Dell Support 3 -ohjetiedostoa
- tarkastella usein kysyttyjä kysymyksiä
- lukea lisätietoja Dell Support 3 -apuohjelmasta
- poistaa Dell Support 3 -apuohjelman käytöstä.

Lisätietoja Dell Support 3 -apuohjelmasta saat napsauttamalla kysymysmerkkiä (?) Dell Support 3 -ikkunan yläosassa.

Dell Support 3 -apuohjelman avaaminen:

Napsauta Dell Support 3 -kuvaketta & Windowsin työpöydän ilmaisinalueella.

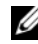

 $\mathscr{U}$  HUOMAUTUS:  $\ll$  -kuvakkeen toiminnot vaihtelevat sen mukaan, napsautatko tai kaksoisnapsautatko kuvaketta vai napsautatko sitä hiiren kakkospainikkeella.

tai

• Valitse Käynnistä-painike → Kaikki ohjelmat→ Dell Support 3→ Dell Support Settings (Dell-tukiasetukset). Varmista, että Show icon on the taskbar (Näytä kuvake tehtäväpalkissa) -vaihtoehto on valittu.

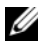

**HUOMAUTUS:** Jos Dell Support 3 ei ole Käynnistä-valikossa, lataa se osoitteesta support.dell.com.

#### <span id="page-34-0"></span>Dell PC Tune-Up

Dell PC Tune-Upin automatisoidussa tai kuukausittaisessa versiossa voit valita, minä kuukauden päivänä ja kellonaikana haluat "virittää" tietokoneen. Tavallisimpia viritystoimia ovat kiintolevyn eheytys, tarpeettomien ja tilapäisten tiedostojen poisto, suojausasetusten päivitys, palautuspisteiden tarkistus sekä muut huoltotoimet, joilla tietokoneen suorituskykyä ja suojausta voi parantaa.

Kuukausittainen versio on saatavissa vuositilauksena ja sisältyy Dell Support 3 -apuohjelmaan, joka tarjoaa reaaliaikaisia kuntotarkistuksia ja tietoja tietokoneen huoltamisesta (katso kohtaa ["Dell Support 3" sivulla 34\)](#page-33-0).

Molemmat PC Tune-Up -versiot ovat käytettävissä Yhdysvalloissa ja Kanadassa. Lisätietoja kuukausittaisesta versiosta ja tietokoneen suorituskyvyn pitämisestä huipussaan on support.dell.com -sivuston Services (Palvelut) -osan PC Tune-Up -sivulla.

#### <span id="page-34-1"></span>Dell PC Checkup

Dell PC Checkup on vianmääritys- ja diagnostiikkatyökalu, joka tarjoaa Delltietokoneen mukautettuja tarkistuksia ja testejä. PC Checkup tarkistaa laitteiston toiminnan ja tarjoaa automatisoituja korjauksia yleisiin kokoonpano-ongelmiin. PC Checkup kannattaa suorittaa säännöllisesti tai ennen yhteydenottoa Delliin ongelmatapauksissa. Sovellus luo yksityiskohtaisen raportin, jonka avulla Dellin tukipalvelu pystyy ratkaisemaan tietokoneen ongelman nopeasti.

#### <span id="page-34-2"></span>Dell Network Assistant

Dell Network Assistant, joka on tarkoitettu erityisesti Dellin tietokoneiden käyttäjille, helpottaa verkon määritystä, valvontaa, vianmääritystä ja korjausta.

Dell Network Assistant sisältää seuraavat ominaisuudet:

- määritykset, hälytykset ja laitteen tila keskitetysti
- verkkolaitteiden helppo valvonta selkeässä näkymässä
- verkko-ongelmien ennakoiva vianmääritys ja korjaus
- ohjeita, ohjattuja määrityksiä ja usein kysyttyjä kysymyksiä verkkojen perusperiaatteiden selkiyttämiseksi.

Dell Network Assistantin avaaminen:

- 1 Napsauta työpöydän Dell Support Center kuvaketta
- 2 Valitse Self Help (Omatoiminen apu)→ Network /Internet (Verkko/internet)→ Network Management (Verkonhallinta).

#### <span id="page-35-0"></span>DellConnect™

DellConnect on yksinkertainen työkalu, jolla Dellin tuen edustaja voi käyttää tietokonettasi internet-yhteyden kautta, diagnosoida ongelman ja korjata sen. Dellin tuen edustaja työskentelee luvallasi valvonnassasi, ja voit itsekin osallistua vianmääritykseen hänen kanssaan.

Tämän palvelun käyttäminen edellyttää internet-yhteyttä ja Dell-tietokoneen voimassa olevaa takuuta. DellConnect on saatavissa myös maksullisena Dell On Call -palvelun kautta.

Yhteyden ottaminen Dellin tuen edustajaan:

- 1 Napsauta työpöydän Dell Support Center -kuvaketta .
- 2 Valitse Assistance From Dell (Dellin tuki) → Technical Support (Tekninen tuki)→ DellConnect→ Phone (Puhelin) ja noudattamalla ohjeita.

### <span id="page-35-1"></span>Dellin tekninen päivityspalvelu

Dellin tekninen päivityspalvelu tarjoaa ennalta sähköposti-ilmoituksia tietokoneen ohjelmisto- ja laitteistopäivityksistä. Palvelu on ilmainen, ja sitä voidaan mukauttaa sisällön, muodon ja sen mukaan, miten usein ilmoituksia lähetetään.

Voit tilata Dellin teknisen päivityspalvelun osoitteesta support.dell.com/technicalupdate.

## <span id="page-35-2"></span>Diagnostiikkaosoittimet

### <span id="page-35-3"></span>Virtapainikkeen merkkivalon tilat

Tietokoneen etupaneelissa oleva virran merkkivalo osoittaa erilaisia tiloja syttymällä ja vilkkumalla tai palamalla tasaisesti.

• Jos virran merkkivalo palaa valkoisena, tietokoneeseen on kytketty virta ja tietokone toimii normaalisti.
- Jos virran merkkivalo vilkkuu valkoisena, tietokone on valmiustilassa. Jatka normaalia toimintaa painamalla näppäimistön jotakin näppäintä, siirtämällä hiirtä tai painamalla virtapainiketta.
- Jos virran merkkivalo ei pala, tietokoneeseen ei ole kytketty virtaa tai se ei saa virtaa.
	- Asenna virtajohto tietokoneen takana olevaan virtaliitäntään ja pistorasiaan.
	- Jos tietokone on kytketty ylijännitesuojaan, varmista, että ylijännitesuoja on kytketty pistorasiaan ja että ylijännitesuoja on käytössä.
	- Ohita jatkojohdot, jotta voit varmistaa, että tietokone käynnistyy.
	- Varmista sähköpistorasian toiminta kokeilemalla sitä esim. lampulla.
	- Varmista, että päävirtajohto ja etupaneelin kaapeli on liitetty tiukasti emolevyyn (katso huolto-opasta osoitteessa support.dell.com).

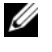

**24 HUOMAUTUS:** Kaikki etu- ja taustapaneelin merkkivalot sammuvat lepotiloissa.

# Merkkiäänet

Tietokoneesta voi kuulua merkkiäänien sarja käynnistyksen yhteydessä. Tämä äänimerkkisarja, jota sanotaan äänimerkkikoodiksi, osoittaa tietokoneen ongelman.

Jos tietokoneesta kuuluu merkkiäänien sarja käynnistyksen yhteydessä:

- 1 Kirjoita muistiin äänimerkkikoodi.
- 2 Suorita Dell Diagnostics (katso kohtaa ["Dell™ Diagnostics" sivulla 29\)](#page-28-0).
- 3 Lisätietoja teknisen tuen hankkimisesta on kohdassa ["Dellin yhteystiedot"](#page-71-0)  [sivulla 72](#page-71-0).

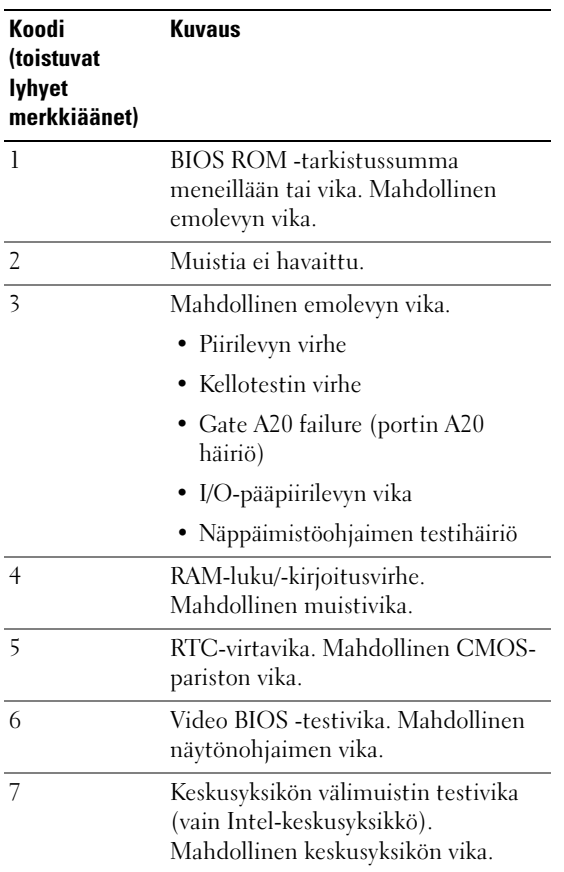

# Ongelmien ratkaiseminen

# <span id="page-37-0"></span>Ohjelmisto- ja laiteongelmien vianmääritys

Jos jotakin laitetta ei löydy käyttöjärjestelmän asennuksen aikana tai se löytyy mutta määritetään virheellisesti, voit käyttää Laitteiston vianmääritystä yhteensopivuusongelman ratkaisemiseen.

Windows XP:

1 Valitse Käynnistä and ja Ohje ja tuki.

- 2 Kirjoita Etsi-kenttään Laitteiston vianmääritys ja aloita haku napsauttamalla nuolta.
- 3 Valitse Etsinnän tulokset -luettelossa laitteiston vianmääritykseen liittyvä aihe.
- 4 Valitse laitteiston vianmäärityksen luettelosta tietokoneen laitteistoristiriita -aihe ja valitse sitten Seuraava.

Windows Vista:

- 1 Valitse Käynnistä ja <sup>(+</sup>+) ja Ohje ja tuki.
- 2 Kirjoita Etsi-kenttään Laitteiston vianmääritys ja aloita haku painamalla <Enter>-näppäintä.
- 3 Valitse hakutuloksista ongelmaa parhaiten kuvaava vaihtoehto ja noudata seuraavia vianmäärityksen vaiheita.

### Paristo-ongelmat

#### VAROITUS: Jos uusi paristo on asetettu paikalleen väärin, se voi räjähtää. Vaihda paristo vain valmistajan suosittelemaan samanlaiseen tai vastaavanlaiseen paristoon. Hävitä käytetyt paristot valmistajan ohjeiden mukaisesti.

PARISTON VAIHTAMINEN — Jos sinun täytyy toistuvasti nollata aika- ja päivämäärätiedot tietokoneen käynnistämisen jälkeen tai jos väärä aika tai päivämäärä tulee näyttöön käynnistyksen yhteydessä, vaihda paristo (katso huolto-opasta osoitteessa support.dell.com). Jos pariston vaihtaminen ei ratkaise ongelmaa, ota yhteys Delliin.

## **Asemaongelmat**

#### VARMISTA, ETTÄ MICROSOFT® WINDOWS® -KÄYTTÖJÄRJESTELMÄ TUNNISTAA ASEMAN —

Windows XP:

• Valitse Käynnistä ja sitten Oma tietokone.

Windows Vista:

• Valitse Käynnistä  $\bigoplus$  ja valitse Tietokone.

Jos asemaa ei näy luettelossa, suorita virustentorjuntaohjelmallasi täydellinen virustarkistus mahdollisten virusten löytämiseksi ja poistamiseksi. Virukset voivat estää Windows-käyttöjärjestelmää tunnistamasta asemaa.

#### TESTAA ASEMA —

• Varmista, että alkuperäisessä levykkeessä tai levyssä ei ole vikaa, asettamalla asemaan jokin toinen levy.

• Aseta käynnistyslevy asemaan ja käynnistä tietokone uudelleen.

### PUHDISTA ASEMA TAI LEVY

#### TARKISTA JOHTOJEN LIITÄNNÄT

SUORITA LAITTEISTON VIANMÄÄRITYS — Katso kohtaa ["Ohjelmisto- ja](#page-37-0)  [laiteongelmien vianmääritys" sivulla 38.](#page-37-0)

SUORITA DELL-DIAGNOSTIIKKAOHJELMA. — Katso kohtaa "Dell™ Diagnostics" [sivulla 29.](#page-28-0)

### Kiintolevyongelmat

#### SUORITA LEVYTARKISTUS —

Windows XP:

- 1 Valitse Käynnistä ja sitten Oma tietokone.
- 2 Napsauta hiiren kakkospainikkeella kohtaa Paikallinen asema C:.
- 3 Valitse Ominaisuudet→ Työkalut→ Tarkista nyt.
- 4 Valitse Etsi ja yritä korjata vialliset sektorit ja sitten Käynnistä.

Windows Vista:

- 1 Valitse Käynnistä <sup>(† j</sup>a valitse Tietokone.
- 2 Napsauta hiiren kakkospainikkeella kohtaa Paikallinen asema C:.
- 3 Valitse Ominaisuudet→ Työkalut→ Tarkista nyt.

Käyttäjätilien valvonta -ikkuna voi tulla esiin. Jos olet tietokoneen järjestelmänvalvoja, valitse Jatka. Ota muussa tapauksessa yhteyttä järjestelmänvalvojaan, jotta voit jatkaa ohjelman käyttöä.

4 Noudata näytön ohjeita.

# Muistiongelmat

### MUISTIONGELMAT —

- Asenna muistikammat uudelleen (katso huolto-opasta osoitteessa support.dell.com) ja varmista, että tietokone käyttää muistia oikein.
- Varmista, että noudatat muistin asennusohjeita (katso huolto-opasta osoitteessa support.dell.com).
- Varmista, että tietokone tukee käyttämääsi muistia. Lisätietoja tietokoneen tukemista muistityypeistä on kohdassa ["Tekniset tiedot" sivulla 65.](#page-64-0)
- Irrota kaikki muistimoduulit ja testaa niitä yksi kerralla suoritinta lähimpänä olevassa muistipaikassa (katso huolto-opasta osoitteessa support.dell.com).
- Suorita MP Memory Test (katso kohtaa ["MP Memory Test \(MP-muistitesti\)"](#page-32-0)  [sivulla 33](#page-32-0)).

• Suorita Dell Diagnostics -ohjelma (katso ["Dell™ Diagnostics" sivulla 29\)](#page-28-0).

# Virtaongelmat

#### VARMISTA, ETTÄ KAIKKI OSAT JA KAAPELIT ON ASENNETTU OIKEIN JA LIITETTY TUKEVASTI EMOLEVYYN.

Laitteessa on vika tai se on asennettu väärin .

- Irrota kaikki muistimoduulit ja asenna ne uudelleen.
- Irrota kaikki laajennuskortit, kuten näytönohjaimet, ja asenna ne uudelleen.

#### JOS VIRRAN MERKKIVALO EL PALA

Tietokoneen virta on katkaistu, tai tietokone ei saa virtaa.

- Liitä virtajohto tietokoneen taustapaneelissa olevaan virtaliitäntään ja pistorasiaan.
- Ohita jatkojohdot ja muut ylijännitesuojat, jotta voit varmistaa, että tietokone käynnistyy.
- Varmista, että käytössä olevat jatkojohdot on liitetty pistorasiaan ja kytketty päälle.
- Varmista sähköpistorasian toiminta kokeilemalla sitä esim. lampulla.
- Varmista, että päävirtajohto ja etupaneelin kaapeli on liitetty tiukasti emolevyyn (katso huolto-opasta osoitteessa support.dell.com).
- Irrota kaikki laajennuskortit, kuten näytönohjaimet, ja asenna ne uudelleen (katso huolto-opasta osoitteessa support.dell.com).

TESTAA VIRTALÄHDE BIST (BUILT -IN SELF TEST) -TESTILLÄ — Virtalähteessä on sisäinen toimintotesti, jolla voi diagnosoida virtalähdeongelmia. Testi tehdään seuraavasti:

- 1 Irrota kaikki ulkoiset oheislaitteet.
- 2 Varmista, että järjestelmä on liitetty suoraan toimivaan pistorasiaan.
- 3 Paina virtalähteen taustapuolella olevaa BIST-kytkintä. Jos merkkivalo syttyy vihreänä, virtalähde toimii normaalisti. Jos merkkivalo ei syty, selvitä vika seuraavasti.
	- a Irrota virtajohto virtalähteestä. Avaa tietokoneen kansi.
	- b Irrota virtalähteen johdinsarja virtalähteestä.
	- c Liitä virtajohto takaisin virtalähteeseen ja testaa virtalähde uudelleen BISTkytkimellä.
	- Jos merkkivalo syttyy vihreänä, virtalähde toimii normaalisti. Virtaongelma johtuu todennäköisesti sisäisestä komponentista. Ota yhteys tekniseen tukeen.
	- Jos merkkivalo ei syty vihreänä, ota yhteys tekniseen tukeen.

# Käyttöjärjestelmän palauttaminen

Käyttöjärjestelmän voi palauttaa aikaisempaan vakaaseen pisteeseen seuraavasti:

- Microsoft Windowsin Järjestelmän palauttaminen on Windows XP:n ja Windows Vistan kiinteä osa. Microsoft Windowsin Järjestelmän palauttaminen palauttaa tietokoneen aikaisempaan käyttötilaan muuttamatta datatiedostoja. Käytä järjestelmänpalautusta ensisijaisena ratkaisuna käyttöjärjestelmän palauttamiseen ja tietoa sisältävien tiedostojen säilyttämiseen.
- Symantecin Dell PC Restore (Windows XP) ja Dell Factory Image Restore (Windows Vista) palauttavat kiintolevyn siihen tilaan, jossa se oli ostaessasi tietokoneen. Nämä toimenpiteet poistavat pysyvästi kaikki kiintolevyn tiedot ja tietokoneeseen sen vastaanottamisen jälkeen asennetut ohjelmat. Käytä Dell PC Restore- tai Dell Factory Image Restore -ohjelmaa vain, jos järjestelmän palautus ei ratkaissut käyttöjärjestelmään liittyvää ongelmaa.

# Microsoft Windowsin Järjestelmän palauttaminen -toiminnon käyttäminen

Windows-käyttöjärjestelmissä on järjestelmän palautustoiminto, jonka avulla tietokone voidaan palauttaa aikaisempaan toimintatilaan (niin, että se ei vaikuta datatiedostoihin), jos laitteistoon, ohjelmistoon tai muihin järjestelmäasetuksiin tehdyt muutokset ovat siirtäneet tietokoneen eitoivottuun toimintatilaan. Kaikki järjestelmän palautustoiminnon tekemät muutokset ovat täysin peruutettavissa.

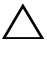

### MUISTUTUS: Tee säännöllisesti varmistukset datatiedostoista. Järjestelmän palauttamistoiminto ei tarkkaile datatiedostoja eikä palauta niitä.

**HUOMAUTUS:** Tämän ohjeen menetelmät on kirjoitettu Windowsin oletusnäkymää varten, eivätkä ne välttämättä päde, jos Dell-tietokone on asetettu perinteiseen Windows-näkymään.

#### Järjestelmän palautuksen aloittaminen

Windows XP.

MUISTUTUS: Tallenna ja sulje kaikki auki olevat tiedostot ja sulje kaikki auki olevat ohjelmat, ennen kuin palautat tietokoneen aikaisempaan toimintatilaan. Älä muuta, avaa tai poista mitään tiedostoja tai ohjelmia, ennen kuin järjestelmä on palautettu.

- 1 Valitse Käynnistä→ Kaikki ohjelmat→ Apuohjelmat→ Järjestelmätyökalut→ Järjestelmän palauttaminen.
- 2 Valitse Palauta tietokone aiemman ajankohdan mukaiseksi tai Luo palautuspiste.
- 3 Valitse Seuraava ja noudata muita näytössä olevia ohjeita.

Windows Vista:

- 1 Napsauta Käynnistä-painiketta
- 2 Kirjoita Aloita haku -ruutuun Järjestelmän palauttaminen ja paina <Enter>-näppäintä.

HUOMAUTUS: Käyttäjätilien hallinta -ikkuna voi tulla näyttöön. Jos olet tietokoneen järjestelmänvalvoja, valitse Jatka. Ota muussa tapauksessa yhteyttä järjestelmänvalvojaan, jotta voit jatkaa ohjelman käyttöä.

- 3 Valitse Seuraava ja noudata muita näytössä olevia ohjeita.
- 4 Jos järjestelmän palautustoiminto ei ratkaissut ongelmaa, voit kumota viimeisimmän järjestelmän palautuksen.

### Viimeisimmän järjestelmän palautuksen kumoaminen

MUISTUTUS: Tallenna ja sulje kaikki auki olevat tiedostot ja sulje kaikki auki olevat ohjelmat, ennen kuin kumoat viimeisimmän järjestelmän palautuksen. Älä poista mitään tiedostoja tai ohjelmia, ennen kuin järjestelmä on palautettu.

Windows XP:

- 1 Valitse Käynnistä→ Kaikki ohjelmat→ Apuohjelmat→ Järjestelmätyökalut→ Järjestelmän palauttaminen.
- 2 Valitse Peruuta viimeisin palauttaminen ja valitse sitten Seuraava.

Windows Vista:

1 Valitse Käynnistä

- 2 Kirjoita Aloita haku -ruutuun Järjestelmän palauttaminen ja paina <Enter>-näppäintä.
- 3 Valitse Peruuta viimeisin palauttaminen ja valitse sitten Seuraava.

# Dell PC Restoren ja Dell Factory Image Restoren käyttäminen

MUISTUTUS: Dell PC Restore- ja Dell Factory Image Restore -ohjelman käyttö poistaa pysyvästi kaiken kiintolevyllä olevan tiedon ja poistaa kaikki ohjelmat ja ohjaimet, jotka on asennettu tietokoneen saamisen jälkeen. Varmuuskopioi tiedot mahdollisuuksien mukaan ennen näiden valintojen käyttöä. Käytä Dell PC Restorea tai Dell Factory Image Restorea vain, jos Microsoft Windowsin Järjestelmän palauttaminen ei ratkaise käyttöjärjestelmän ongelmaa.

**HUOMAUTUS:** Dell PC Restore by Symantec ja Dell Factory Image Restore eivät välttämättä ole saatavissa kaikissa maissa tai kaikissa tietokoneissa.

Käytä ohjelmia Dell PC Restore (Windows XP) ja Dell Factory Image Restore (Windows Vista) vain viimeisenä käyttöjärjestelmän palautuskeinona. Ne palauttavat kiintolevyn siihen käyttötilaan, jossa se oli tietokoneen ostohetkellä. Kaikki tietokoneen vastaanottamisen jälkeen lisätyt ohjelmat tai tiedostot - mukaan lukien datatiedostot - poistetaan kiintolevyltä pysyvästi. Datatiedostot sisältävät esimerkiksi asiakirjoja, taulukkoja, sähköpostiviestejä, digitaalivalokuvia ja musiikkitiedostoja. Varmuuskopioi tiedot mahdollisuuksien mukaan ennen PC Restore- tai Factory Image Restore -ohjelman käyttöä.

## Windows XP: Dell PC Restore

PC Restore -ohjelman käyttäminen:

- 1 Käynnistä tietokone. Käynnistyksen aikana näytön yläreunassa näkyy sininen palkki, jossa lukee www.dell.com.
- 2 Kun sininen palkki tulee näyttöön, paina <Ctrl>- ja <F11>-näppäintä.

Jos et paina näppäinyhdistelmää <Ctrl><F11> ajoissa, anna tietokoneen lopettaa käynnistäminen ja käynnistä sitten tietokone uudelleen.

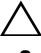

### MUISTUTUS: Jos et halua jatkaa PC Restorea, valitse Käynnistä uudelleen.

3 Valitse Palauta ja Vahvista.

Palauttamistoiminnon loppuun saattaminen kestää noin 6 - 10 minuuttia.

4 Kun järjestelmä kehottaa, käynnistä tietokone valitsemalla Valmis.

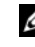

**24 HUOMAUTUS:** Älä sulje tietokonetta manuaalisesti. Valitse Valmis ja anna tietokoneen käynnistyä kokonaan uudelleen.

5 Kun järjestelmä kehottaa, valitse Kyllä.

Tietokone käynnistyy uudelleen. Koska tietokone on palautettu alkuperäiseen toimintatilaan, esiin tulevat näytöt, kuten Käyttöoikeussopimus, ovat samoja näyttöjä, jotka tulivat esiin tietokoneen ensimmäisessä käynnistyksessä.

6 Valitse Seuraava.

Järjestelmän palauttaminen -näyttö avautuu ja tietokone käynnistyy.

7 Kun tietokone on käynnistynyt uudelleen, valitse OK .

## Windows Vista: Dell Factory Image Restore

Factory Image Restoren käyttäminen:

- 1 Käynnistä tietokone. Kun näyttöön tulee Dellin logo, siirry Vistan Käynnistyksen lisäasetukset -ikkunaan painamalla <F8>-näppäintä useita kertoja.
- 2 Valitse Korjaa tietokone.

Näyttöön tulee Järjestelmän palautusasetukset -ikkuna.

- 3 Valitse näppäimistöasettelu ja valitse Seuraava.
- 4 Palautusvaihtoehtojen käyttäminen edellyttää kirjautumista paikallisena käyttäjänä, jolla on järjestelmänvalvojan oikeudet.
- 5 Valitse Dell Factory Image Restore.

**24 HUOMAUTUS:** Kokoonpanon mukaan on ehkä valittava ensin Dell Factory Tools ja sitten Dell Factory Image Restore.

Näyttöön tulee Dell Factory Image Restore -ohjelman tervetulonäyttö.

6 Valitse Seuraava.

Näyttöön tulee Confirm Data Deletion (Vahvista tietojen poisto) -näyttö.

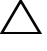

### $\wedge$  MUISTUTUS: Jos et halua jatkaa Factory Image Restorea, valitse Cancel (Peruuta).

7 Vahvista valitsemalla valintaruutu, että haluat jatkaa kiintolevyn alustusta ja järjestelmäohjelmiston palautusta oletustilaan. Valitse sitten Seuraava.

Palauttamistoiminto käynnistyy, ja sen suorittaminen kestää noin viisi minuuttia. Näkyviin tulee ilmoitus, kun käyttöjärjestelmä ja tehtaalla asennetut sovellukset on palautettu alkuperäiseen tilaansa.

8 Käynnistä järjestelmä uudelleen valitsemalla Finish (Valmis).

# Käyttöjärjestelmän uudelleenasennus

Windowsin uudelleen asentamista varten tarvitaan seuraavat levyt:

- Dellin käyttöjärjestelmälevy
- Dell Drivers and Utilities -levy

# Ennen aloittamista

Käyttöjärjestelmän uudelleenasennus levyltä poistaa kaikki kiintolevyn tiedot. Varmuuskopioi siksi kaikki tiedostot, internet-suosikit, valokuvat, asiakirjat, elokuvat, musiikkitiedostot, sähköpostiarkistot ja kaikki muut tiedot, jotka haluat säilyttää.

Lisäksi käyttöjärjestelmän uudelleenasennus levyltä edellyttää kaikkien laitteiden ohjainten uudelleenasennusta. Ohjaimet ja ohjelmistot ovat tietokoneen mukana toimitetulla levyllä ja support.dell.com-sivuston Ohjaimet ja ladattavat tiedostot -osassa.

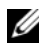

HUOMAUTUS: Dell *Drivers and Utilities* -levy sisältää ohjaimet, jotka asennettiin tietokoneen kokoamisvaiheessa. Käytä Dell *Drivers and Utilities* -levyä tarvittavien ohjainten lataamiseen. Dell *Drivers and Utilities* -levyä ja *Operating System* -levyä ei välttämättä toimiteta tietokoneen mukana. Tämä määräytyy sen mukaan, missä maassa tietokone on tilattu, ja halusitko levyn.

Käyttöjärjestelmän uudelleenasennus edellyttää lisäksi kaikkien ohjelmistojen ja sovellusten uudelleenasennusta, mukaan lukien kaikki toimisto-ohjelmistot (Microsoft Office), sähköpostisovellukset, kuvankäsittely- ja toistosovellukset, DVD-toistosovellukset sekä virus- ja vakoiluohjelmien torjuntaohjelmat. Dell toimittaa tarvittaessa asennuslevyt näiden sovellusten uudelleenasennusta varten. Jotkin apuohjelmat ja ohjelmistot ovat ladattavissa support.dell.comsivuston Ohjaimet ja ladattavat tiedostot -osasta.

# Windows XP:n asentaminen uudelleen

Uudelleenasennus voi kestää 1–2 tuntia. Kun käyttöjärjestelmä on asennettu uudelleen, myös laiteohjaimet, virustentorjuntaohjelma ja muut ohjelmat on asennettava uudelleen.

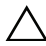

\ MUISTUTUS: *Kävttöiäriestelmä*-levvllä on asetukset Windows XP:n uudelleenasentamista varten. Ne saattavat korvata tiedostoja ja ne voivat vaikuttaa kiintolevylle asennettuihin ohjelmiin. Älä tämän takia asenna Windows XP -käyttöjärjestelmää uudelleen, ellei Dellin teknisen tuen edustaja neuvo niin tekemään.

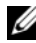

HUOMAUTUS: Käyttöjärjestelmä kannattaa asentaa uudelleen tietokoneen mukana toimitetulta Dellin *käyttöjärjestelmälevyltä*. Dell-levy sisältää kaikki Windows XP:n asentamiseen tarvittavat ohjaimet. Käytettäessä muita levyjä tarvitaan ehkä lisää ohjaimia käyttöjärjestelmän asentamisen yhteydessä.

- 1 Aseta Windows XP -CD-levy CD-asemaan ja käynnistä tietokone uudelleen.
- 2 Kun alkuasennustiedostot on ladattu, asenna Windows XP painamalla <Enter>-näppäintä.
- 3 Lue Windows XP:n käyttöoikeussopimus. Vieritä sopimusta painamalla <Page Down>-näppäintä.
- 4 Hyväksy käyttöoikeussopimuksen ehdot painamalla <F8>-näppäintä.

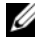

**24 HUOMAUTUS:** Osioimaton alue näkyy oletusarvoisesti korostettuna. Jos ikkunassa näkyy muita alueita, joita et ole luonut aiemmin, ne saattavat sisältää tietokoneen palautusosion (2,7 - 4,75 Gt) tai MediaDirect-osion (1,2 Gt) kannettavia tietokoneita varten.

- 5 Valitse Windows XP:n asennuksen osiointi-ikkunassa osio, johon käyttöjärjestelmä asennetaan. Voit myös poistaa osion tai luoda uuden osion asennusta varten.
- 6 Jos Windows XP:n asennuksen ikkuna avautuu Alusta osio käyttämään NTFS-tiedostojärjestelmää -kohta korostettuna, alusta osio painamalla <Enter>- tai <F>-näppäintä.
- 7 Osion alustamisen jälkeen Windows XP:n asennus kopioi tarvittavat tiedostot osioon ja käynnistää tietokoneen uudelleen.

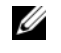

HUOMAUTUS: Älä paina mitään näppäintä, jos näyttöön tulee teksti Press any key to boot from the CD (Käynnistä CD-levyltä painamalla jotakin näppäintä).

Prosessin kesto vaihtelee tietokoneen nopeuden ja koon mukaan.

- 8 Valitse Aluekohtaiset- ja kieliasetukset -ikkunassa Seuraava. Mukauta ohjelmistoasi -näyttö avautuu.
- 9 Kirjoita nimesi Nimi:-kenttään ja yrityksen nimi Organisaatio:-kenttään (jos se on valittavissa) ja valitse Seuraava. Tietokoneen nimi -näyttö avautuu.
- 10 Kirjoita tietokoneen nimi Tietokoneen nimi: -kenttään, jos haluat muuttaa tietokoneen annettua nimeä.

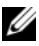

**24 HUOMAUTUS:** Jos käytät Windows XP Professional Editionia, kirjoita salasana Järjestelmänvalvojan salasana: -kenttään ja kirjoita sen jälkeen sama salasana Vahvista salasana: -kenttään.

11 Valitse Seuraava.

Modeemin numeronvalinnan tiedot -näyttö avautuu.

- **24 HUOMAUTUS:** Modeemin numeronvalinnan tiedot -kohta näkyy vain niissä tietokoneissa, joihin on asennettu modeemi. Jos tietokoneessa ei ole modeemia, siirry [vaiheeseen 15](#page-47-0) Päivämäärän ja ajan asetukset -kohtaan.
- 12 Valitse Maa tai alue -kohdassa oikea maa/alue.
- 13 Kirjoita aluekoodi Mikä on nykyisen sijaintisi suuntanumero? -kohtaan ja numero Ulkoinen valintanumero -kohtaan, jos se on valittavissa.
- 14 Valitse Tässä puhelinjärjestelmässä on käytössä: -kentässä yksi seuraavista vaihtoehdoista:
	- Äänivalinta, jos puhelinlinja käyttää äänivalintaa.
	- Pulssivalinta, jos puhelinlinja käyttää pulssivalintaa.
- <span id="page-47-0"></span>15 Napsauta Seuraava-painiketta. Päivämäärän ja ajan asetukset -näyttö avautuu.
- 16 Varmista, että näytössä näkyvät oikea Päivämäärä, Aika ja Aikavyöhyke ja valitse Seuraava. Verkkoasetukset-näyttö avautuu muutaman minuutin kuluttua.
- 17 Valitse Normaali ja sen jälkeen Seuraava.

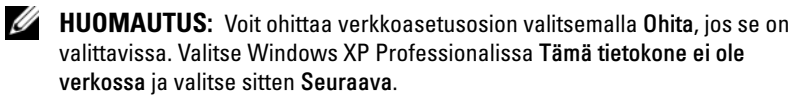

18 Tietokone käynnistyy uudelleen ja jatkaa asennusta.

# Windows Vistan asentaminen uudelleen

Uudelleenasennus voi kestää 1–2 tuntia. Kun käyttöjärjestelmä on asennettu uudelleen, myös laiteohjaimet (katso kohtaa ["Drivers and Utilities -levyn](#page-49-0)  [käyttäminen" sivulla 50](#page-49-0)), virustentorjuntaohjelma ja muut ohjelmat on asennettava uudelleen.

- $\triangle$  MUISTUTUS: Käyttöjärjestelmän levyllä on asetukset Windows Vistan uudelleenasentamista varten. Ne saattavat korvata tiedostoja ja ne voivat vaikuttaa kiintolevylle asennettuihin ohjelmiin. Älä siis asenna Windows Vistaa uudelleen, ellei Dellin teknisen tuen edustaja neuvo niin tekemään.
	- 1 Aseta käyttöjärjestelmälevy tietokoneen DVD-asemaan.
	- 2 Käynnistä tietokone tai käynnistä se uudelleen.
	- 3 Paina <F12>-näppäintä heti, kun näppäimistön merkkivalo syttyy.

Käynnistysvalikko tulee näyttöön.

Näyttöön tulee kehote painaa jotakin näppäintä, jos haluat käynnistää CD- tai DVD-levyltä.

- 4 Paina jotakin näppäintä.
- 5 Valitse Kieli, Aika, Valuutta ja Keyboard Method (Näppäimistömenetelmä) ja valitse Seuraava.
- 6 Valitse Windows Vistan asennussivulla Asenna nyt.
- 7 Tutustu käyttöehtoihin ja jatka hyväksymällä ne.
- 8 Valitse Valitse haluamasi asennustyyppi -ikkunassa Mukautettu (kokeneet käyttäjät).
- 9 Valitse Minne haluat asentaa Windowsin? -ikkunassa Asema-asetukset.
- 10 Valitse Levyn 0 osio 1 ja Poista.
- 11 Valitse Jos poistat tämän osion, kaikki siihen tallennetut tiedot poistetaan pysyvästi. -ikkunassa OK.
- 12 Valitse Minne haluat asentaa Windowsin? -ikkunassa Uusi.
- 13 Valitse kehotettaessa tiedoston koko ja sitten Käytä.
- 14 Valitse osio ja sen jälkeen Alusta.
- 15 Valitse Jos alustat tämän osion, kaikki siihen tallennetut tiedot poistetaan pysyvästi. -ikkunassa OK.

Valitse Minne haluat asentaa Windowsin? -ikkunassa Seuraava.

Asennetaan Windows -ikkuna tulee näyttöön.

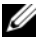

 $\mathscr U$  **HUOMAUTUS:** Tietokone käynnistyy uudelleen useita kertoja asennuksen aikana.

- 16 Asennusikkuna tulee näyttöön.
- 17 Valitse käyttäjätunnus, salasana ja käyttäjätilin kuva.
- 18 Valitse Valitse tietokoneen nimi ja taustakuva -ikkunassa Seuraava.
- 19 Valitse Käytä Windowsin automaattisia suojausasetuksia -ikkunassa Käytä suositusasetuksia.

Aika- ja päiväysasetusten tarkistusikkuna tulee näyttöön.

- 20 Valitse aikavyöhyke ja sen jälkeen Seuraava. Kiitosikkuna tulee näyttöön.
- 21 Valitse Käynnistä.

# <span id="page-49-0"></span>Drivers and Utilities -levyn käyttäminen

Käyttöjärjestelmän uudelleenasennuksen jälkeen on asennettavat asennettujen laitteiden ohjaimet. Ne ovat Drivers and Utilities -levyllä.

- 1 Kun Windowsin työpöytä on näkyvissä, aseta Drivers and Utilities -levy CD-asemaan.
- 2 Kun Drivers and Utilities -asennusohjelma käynnistyy, näyttöön saattaa tulla kehote asentaa ohjelmisto. Noudata näytön ohjeita.
- 3 Valitse Welcome Dell System Owner (Tervetuloa, Dell-järjestelmän omistaja) -ikkunassa Next (Seuraava).

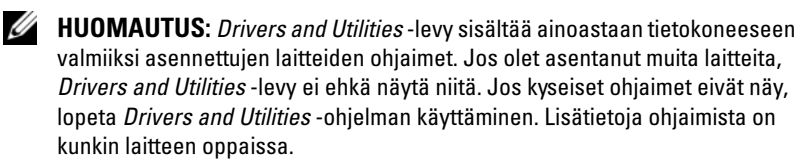

- 4 Näyttöön tulee viesti, joka ilmoittaa, että Drivers and Utilities -ohjelma etsii tietokoneen laitteita.
- 5 Tietokoneen käyttämät ohjaimet näkyvät automaattisesti My Drivers— The Drivers and Utilities media has identified these components in your system (Omat ohjaimet - Drivers and Utilities -levy on tunnistanut nämä osat järjestelmässä) -ikkunassa.

# Ohjainten suositeltu asennusjärjestys

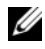

HUOMAUTUS: Tarvittavat ohjaimet määräytyvät asennetun käyttöjärjestelmän ja tietokoneen laitteistokokoonpanon mukaan. Jos et ole varma asentamistasi laitteista tai ladattavista ohjaimista, ota yhteys tekniseen tukeen.

Laitteiden ohjaimet ja apuohjelmat kannattaa asentaa seuraavassa järjestyksessä.

- 1 Keskeiset ohjaimet
	- a Työpöytäjärjestelmän ohjelmisto (saattaa sijaita Apuohjelmat-osassa)
	- b Piirisarjan ohjaimet
- 2 Keskeisten osien ohjaimet
	- a Näytönohjaimen ohjain
	- b Verkkokortti/modeemi
	- c Äänikortin ohjaimet
- 3 Oheislaitteiden ohjaimet (asennetaan tarvittaessa)
	- a Hiiri/näppäimistö
	- b Kamera
	- c TV-viritin
	- d Bluetooth
- 4 Apuohjelmat

Dell Support Center

# BIOS-määritykset

# System Setup (Järjestelmän asetukset)

System Setup (Järjestelmän asetukset) -ohjelmalla voi

- muuttaa järjestelmän kokoonpanotietoja laitteiden lisäämisen, muuttamisen tai poistamisen jälkeen
- määrittää käyttäjän määritettävissä olevan asetuksen tai muuttaa sitä
- lukea nykyisen muistin määrän tai määrittää asennetun kiintolevyn tyypin.

Ennen System Setup (Järjestelmän asetukset) -ohjelman käyttämistä kannattaa kirjata muistiin järjestelmän asetusnäytön nykyiset asetukset tulevaa käyttöä varten.

### $\triangle$  MUISTUTUS: Muuta järjestelmän asetuksia ainoastaan, jos olet kokenut käyttäjä. Tietyt muutokset voivat aiheuttaa tietokoneen toimintahäiriöitä.

# <span id="page-52-0"></span>System Setup (Järjestelmän asetukset) -ohjelman avaaminen

- 1 Käynnistä tietokone (tai käynnistä se uudelleen).
- 2 Kun DELL™-logo tulee näkyviin, paina heti F2-näppäintä.
	- $\mathbb Z$  HUOMAUTUS: Jos näppäintä painetaan pitkään, voi tapahtua näppäimistövirhe. Vältä mahdollinen näppäimistövirhe painelemalla <F2> näppäintä lyhyesti, kunnes System Setup (Järjestelmän asetukset) -näyttö avautuu.

Jos odotat liian kauan ja käyttöjärjestelmän logo tulee näyttöön, odota, kunnes näyttöön tulee Microsoft® Windows® -työpöytä. Katkaise tietokoneesta virta ja yritä uudelleen.

# Järjestelmän asennusnäytöt

System Setup (Järjestelmän asetukset) -näytössä näkyvät tietokoneen nykyiset tai muutettavissa olevat kokoonpanotiedot. Tiedot on jaettu viiteen alueeseen: valikkokenttään, asetusluetteloon, aktiiviset asetukset -kenttään, ohjekenttään ja näppäintoimintoihin.

Menu (Valikko) — Näkyy System Setup (Järjestelmän asetukset) -ikkunassa. Tässä kentässä on valikko, josta voi valita System Setup (Järjestelmän asetukset) -vaihtoehtoja. Selaa vaihtoehtoja vasemmalla ja oikealla nuolella. Kun Menu (Valikko) -vaihtoehto on korostettu, Options List (Asetusluettelo) -luettelossa näkyvät asetukset, jotka määrittävät tietokoneeseen asennetut laitteet.

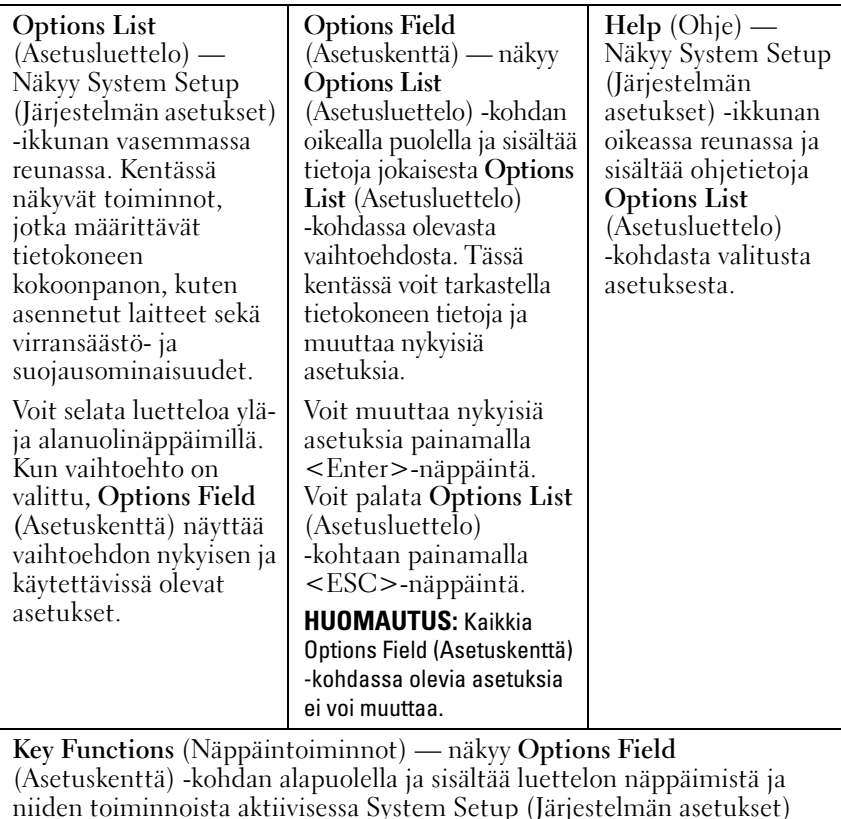

-kentässä.

# System Setup (Järjestelmän asetukset)

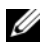

 $\mathscr{U}$  HUOMAUTUS: Tässä osassa kuvatut kohteet eivät välttämättä näytä samalta kuin tässä kaikissa tietokoneissa ja kokoonpanoissa.

HUOMAUTUS: Seuraavat System Setup (Järjestelmän asetukset) -kohdat ovat Dell XPS™ 730 -tietokoneesta. Ne voivat poiketa Dell XPS 730X -tietokoneen asetuksista. Lisätietoja on *huolto-oppaassa* Dellin tukisivustossa osoitteessa support.dell.com.

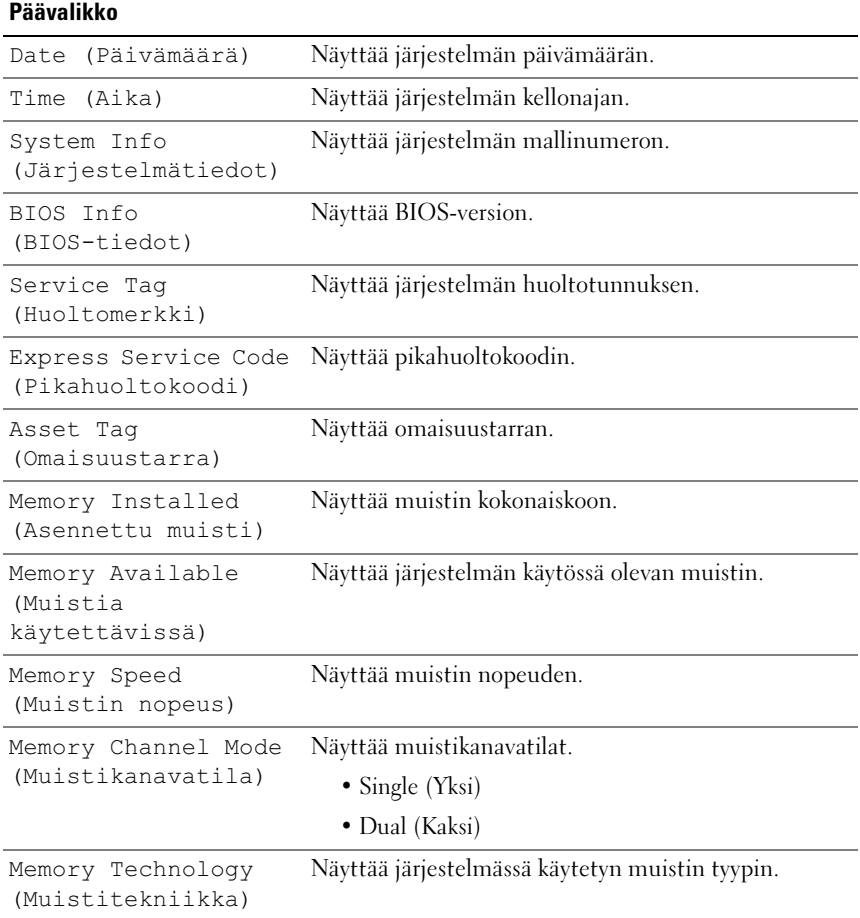

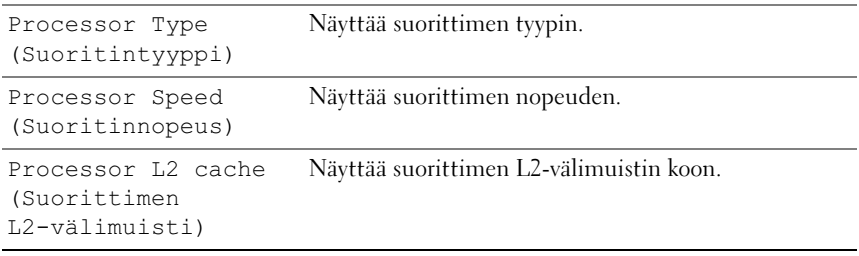

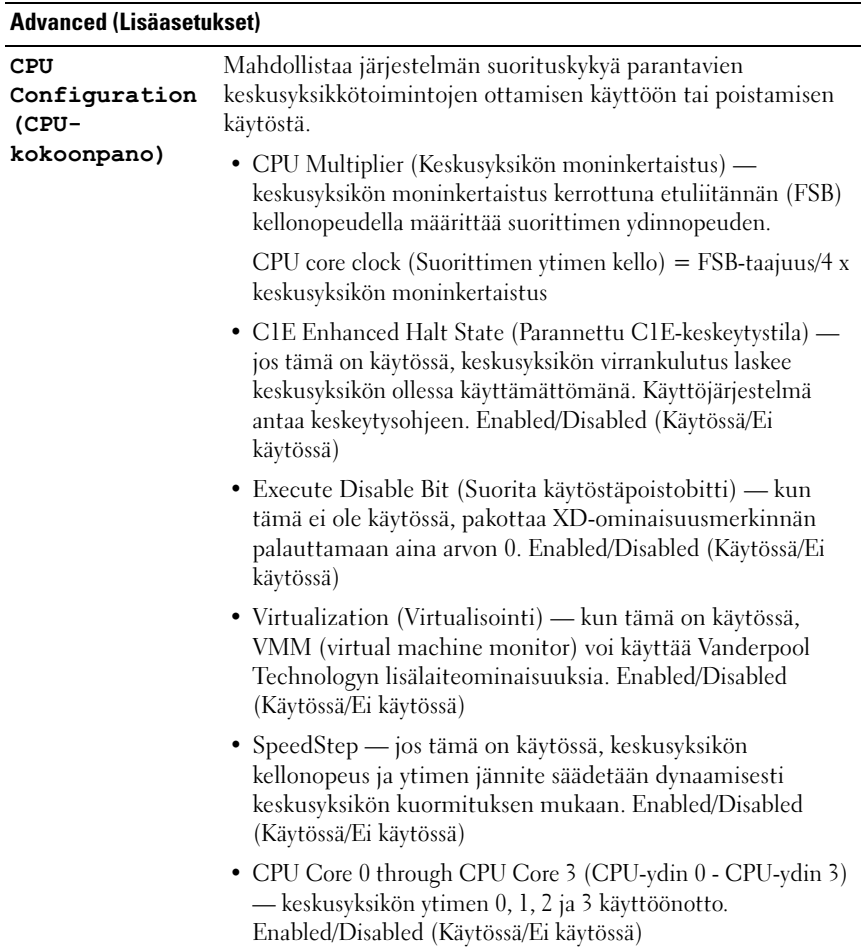

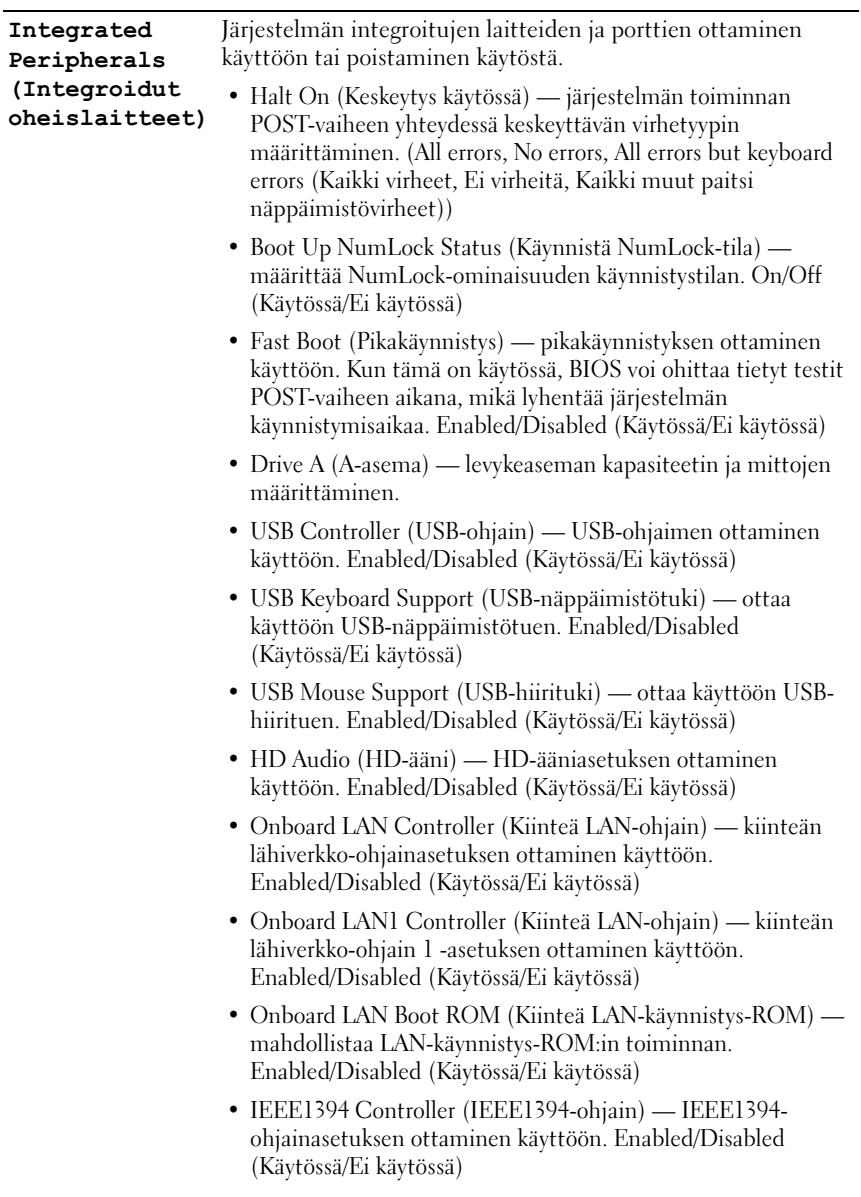

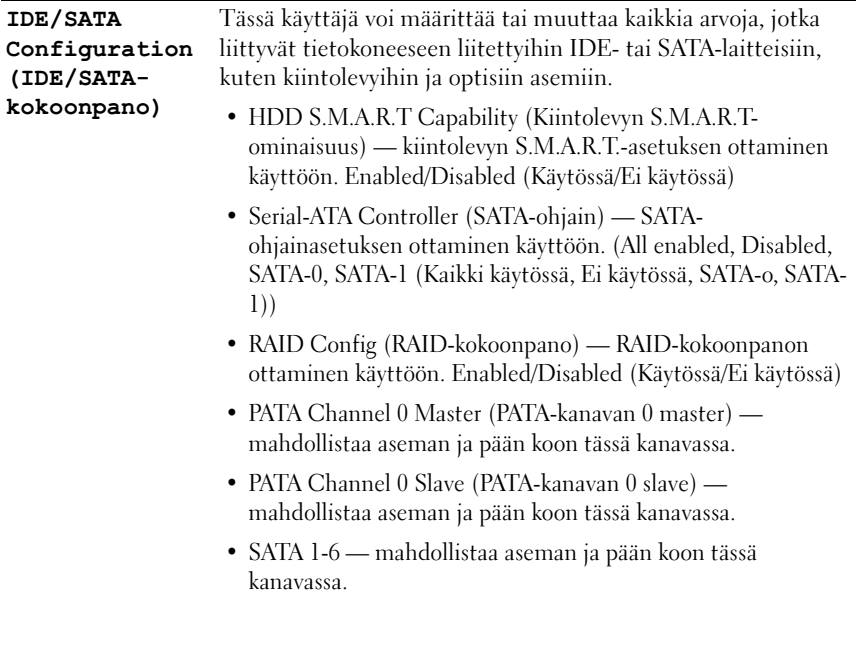

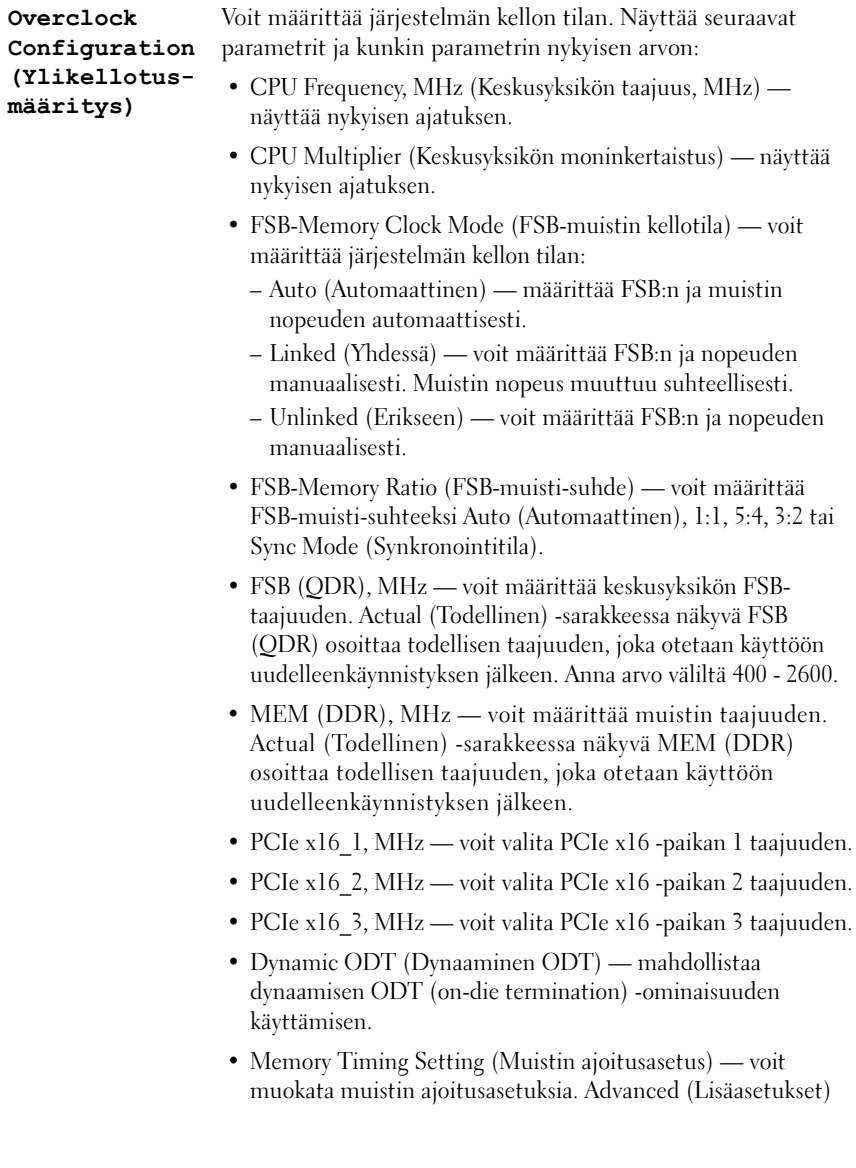

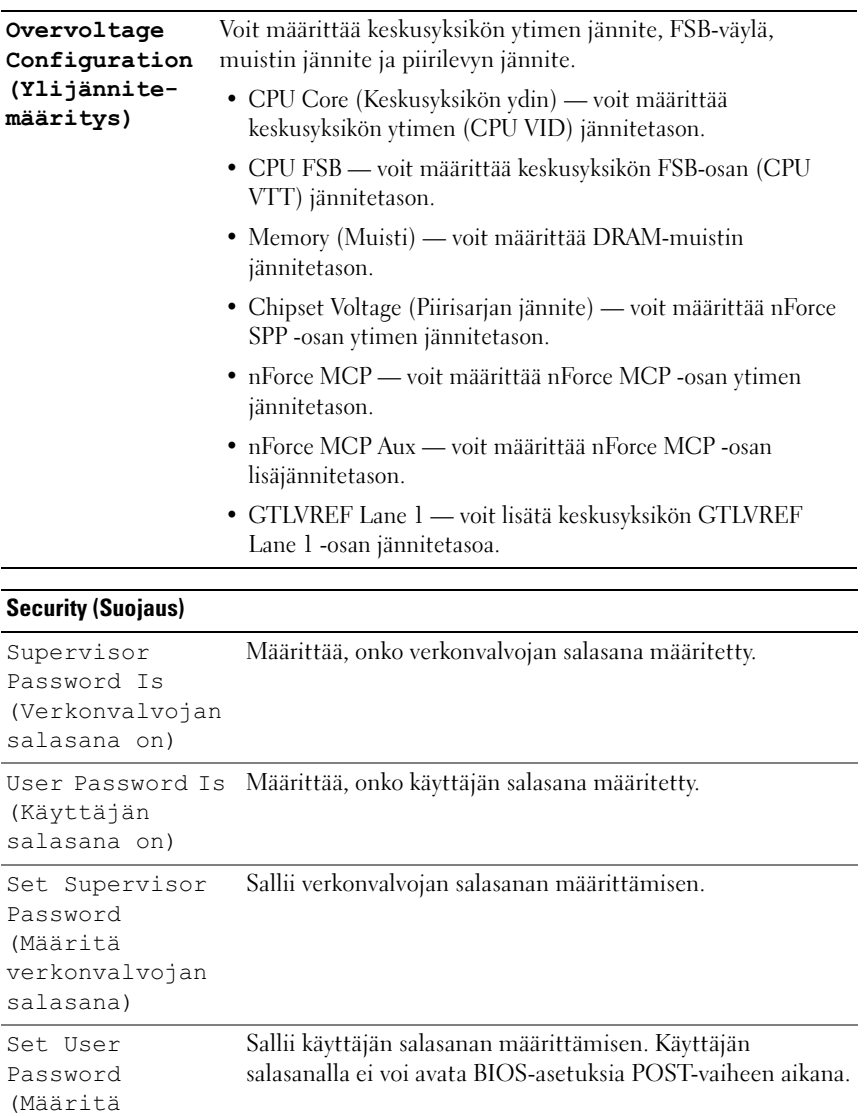

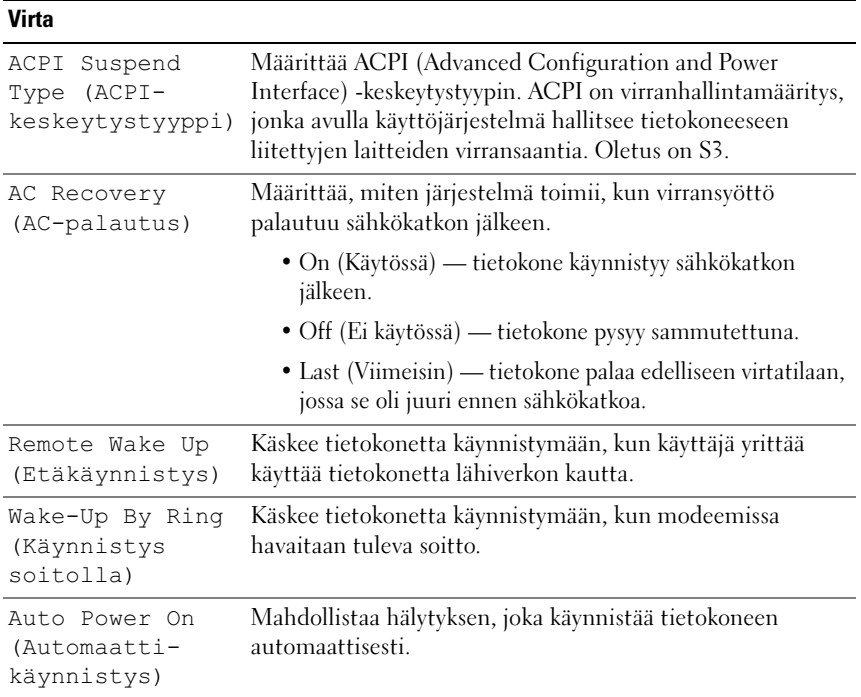

## Boot (Käynnistys)

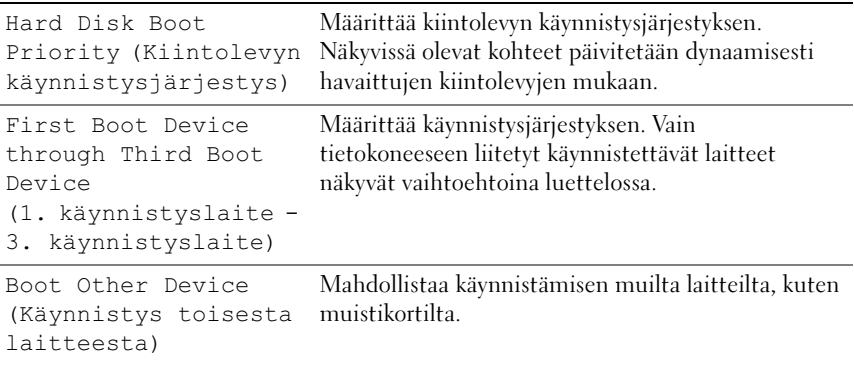

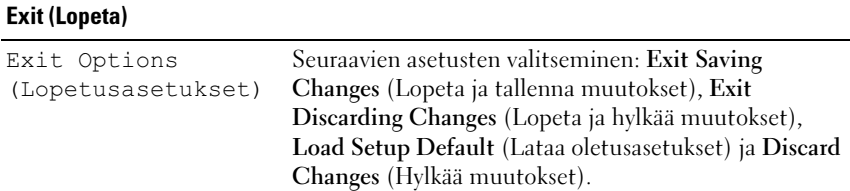

# Boot Sequence (Käynnistysjakso)

Tällä toiminnolla voit muuttaa tietokoneeseen asennettujen käynnistettävien laitteiden käynnistysjärjestyksen.

# Option Settings (Lisävarusteasetukset)

- Diskette Drive (Levykeasema) tietokone yrittää käynnistää levykeasemasta. Jos levykeasemassa oleva levyke ei ole käynnistyslevyke, jos asemassa ei ole levykettä tai tietokoneeseen ei ole asennettu levykeasemaa, tietokone yrittää käynnistyä käynnistysjärjestyksessä seuraavana olevasta laitteesta.
- Hard Drive (Kiintolevy) tietokone yrittää käynnistystä ensisijaiselta kiintolevyltä. Jos levyasemassa ei ole käyttöjärjestelmää, tietokone yrittää käynnistystä käynnistysjakson seuraavasta käynnistettävästä laitteesta.
- CD Drive (CD-asema) tietokone yrittää käynnistystä CD-asemasta. Jos asemassa ei ole CD-levyä tai CD-levyllä ei ole käyttöjärjestelmää, tietokone yrittää käynnistystä käynnistysjakson seuraavasta käynnistettävästä laitteesta.
- USB Flash Device (USB-muistilaite) aseta muistilaite USB-porttiin ja käynnistä tietokone uudelleen. Kun F12 = Boot Menu näkyy näytön oikeassa yläreunassa, paina <F12>-näppäintä. BIOS havaitsee laitteen ja lisää USB-muistilaitteen käynnistysvalikkoon.

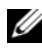

HUOMAUTUS: Jotta voisit käynnistää USB-laitteesta, laitteen on oltava käynnistyskelpoinen. Tarkista laitteen ohjeista, että sitä voi käyttää käynnistykseen.

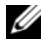

HUOMAUTUS: Näyttöön tulee virheilmoitus vasta, jos tietokone on yrittänyt käynnistystä käynnistysjakson kaikista laitteista ja käyttöjärjestelmää ei ole löytynyt.

# Changing Boot Sequence for the Current Boot (Nykyisen käynnistysjakson muuttaminen nykyistä käynnistystä varten)

Tällä toiminnolla voit määrittää tietokoneen esimerkiksi käynnistymään CD-asemasta, jotta voit käyttää Dell Diagnostics -ohjelmaa Drivers and Utilities -levyltä, mutta haluat tietokoneen käynnistyvän kiintolevyltä, kun diagnostiikkatestit ovat valmiit. Voit myös käyttää tätä toimintoa, kun haluat käynnistää tietokoneen uudelleen USB-laitteelle, kuten levykeasemalta, muistikortilta tai CD-RW-asemalta.

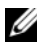

**HUOMAUTUS:** Jos käynnistät USB-levykeasemasta, aseta levykeaseman tilaksi ensin OFF (Ei käytössä) System Setup (Järjestelmän asetukset) -ohjelmassa.

- 1 Jos käynnistät USB-laitteesta, liitä USB-laite USB-liitäntään (katso kohtaa ["Näkymä takaa" sivulla 13](#page-12-0)).
- 2 Käynnistä tietokone (tai käynnistä se uudelleen).
- 3 Kun DELL-logo tulee näkyviin, paina heti <F12>-näppäintä.
	- Ø HUOMAUTUS: Jos näppäintä painetaan pitkään, voi tapahtua näppäimistövirhe. Vältä mahdollinen näppäimistövirhe painelemalla <F12> näppäintä lyhyesti. Tällöin avautuu Boot Device (Käynnistyslaite) -valikko.

Jos odotat liian kauan ja käyttöjärjestelmän logo tulee näyttöön, odota, kunnes näyttöön tulee Microsoft Windows -työpöytä. Katkaise tietokoneesta virta ja yritä uudelleen.

4 Korosta Boot Device Menu (Käynnistyslaitevalikko) -kohdassa vain nykyiseen käynnistykseen käytettävä laite ylä- ja alanuolella tai painamalla vastaavaa numeronäppäintä ja paina <Enter>-näppäintä.

Jos haluat käynnistää esimerkiksi USB-muistitikulta, korosta USB Flash Device (USB-flash-laite) ja paina <Enter>-näppäintä.

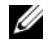

HUOMAUTUS: Jotta voisit käynnistää USB-laitteesta, laitteen on oltava käynnistyskelpoinen. Tarkista laitteen oppaasta, onko laite käynnistettävä.

- 1 Avaa System Setup (Järjestelmän asetukset) (katso kohtaa "System Setup [\(Järjestelmän asetukset\) -ohjelman avaaminen" sivulla 53\)](#page-52-0).
	- 2 Korosta nuolinäppäimillä Boot (Käynnistys) -valikkokohta ja avaa valikko painamalla <Enter>-näppäintä.

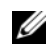

 $\mathscr{U}$  HUOMAUTUS: Kirjoita nykyinen käynnistysjärjestys muistiin siltä varalta, että haluat palauttaa sen.

- 3 Selaa laiteluetteloa ylä- ja alanuolinäppäimellä.
- 4 Voit ottaa laitteita käyttöön ja poistaa niitä käytöstä painamalla välinäppäintä (käyttöön otettujen laitteiden kohdassa on valintamerkki).
- 5 Voit siirtää valittua laitetta luettelossa painamalla plus- tai miinusnäppäintä

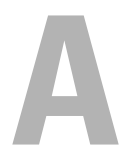

# Liite

# <span id="page-64-0"></span>Tekniset tiedot

HUOMAUTUS: Tarjoukset voivat vaihdella alueittain. Saat lisätietoja tietokoneen kokoonpanosta valitsemalla Käynnistä→ Ohje ja tuki ja valitsemalla tietokoneen tietojen näyttämisen.

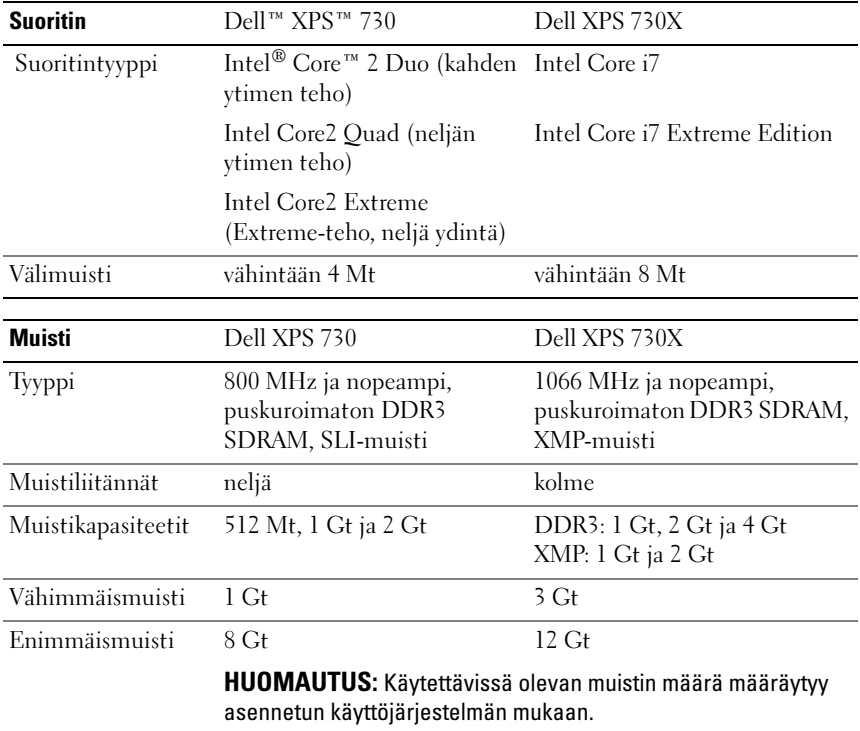

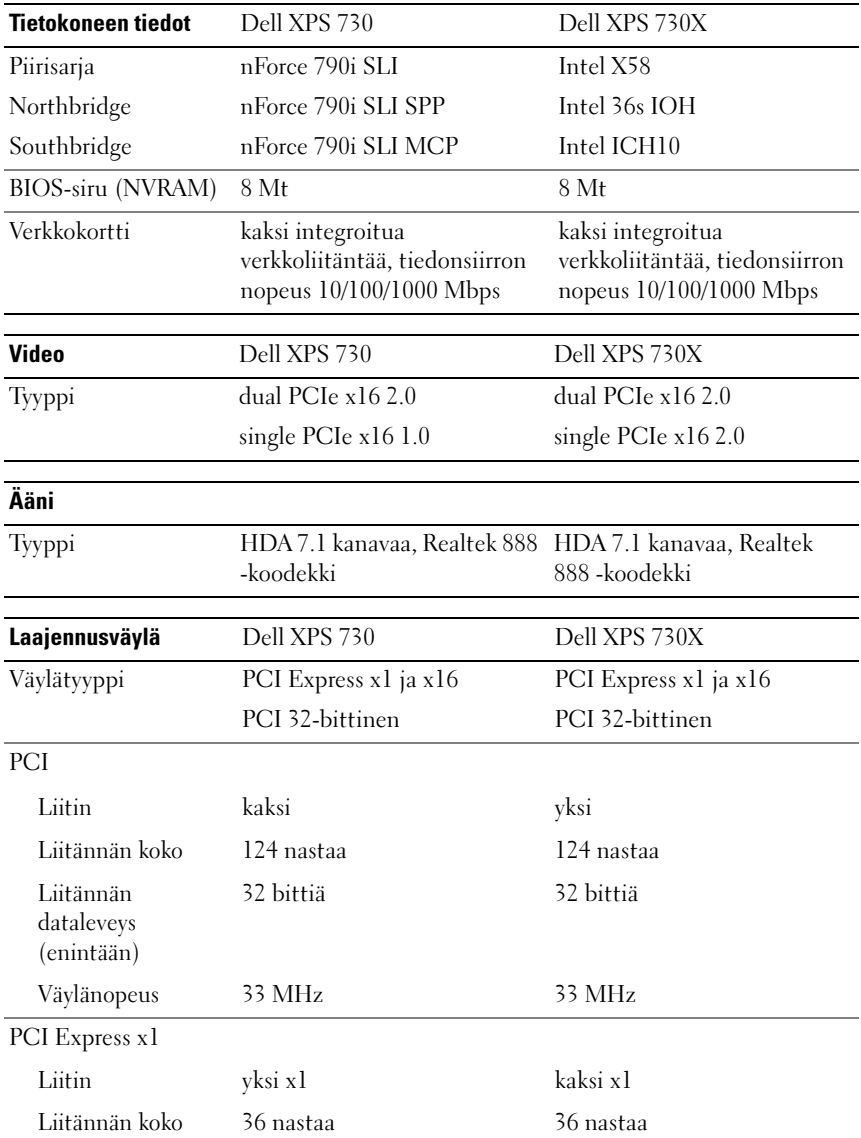

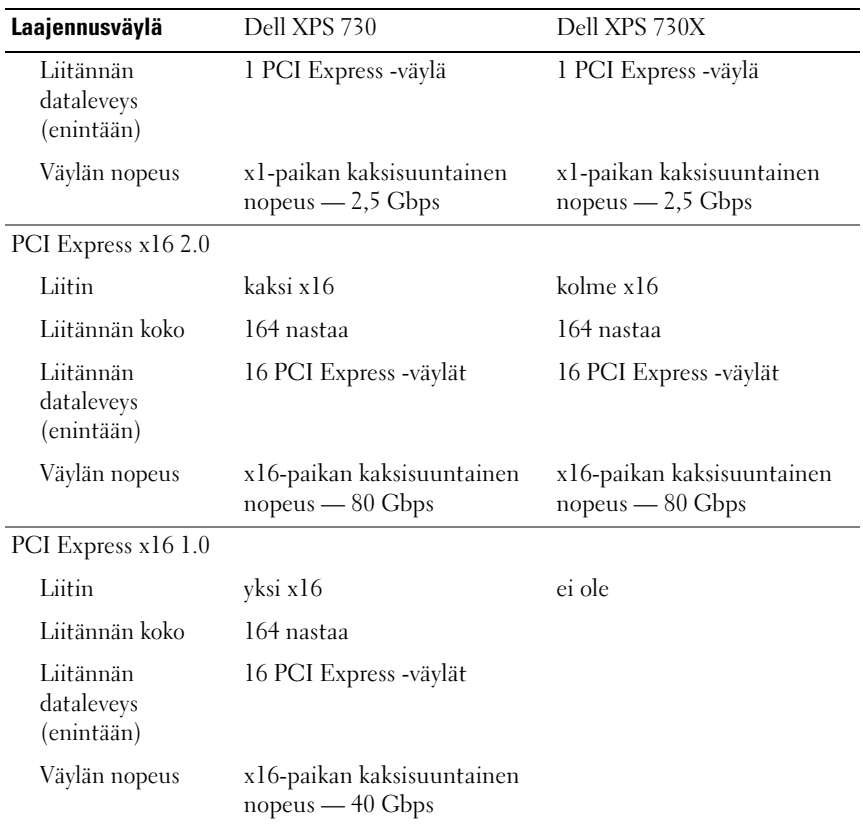

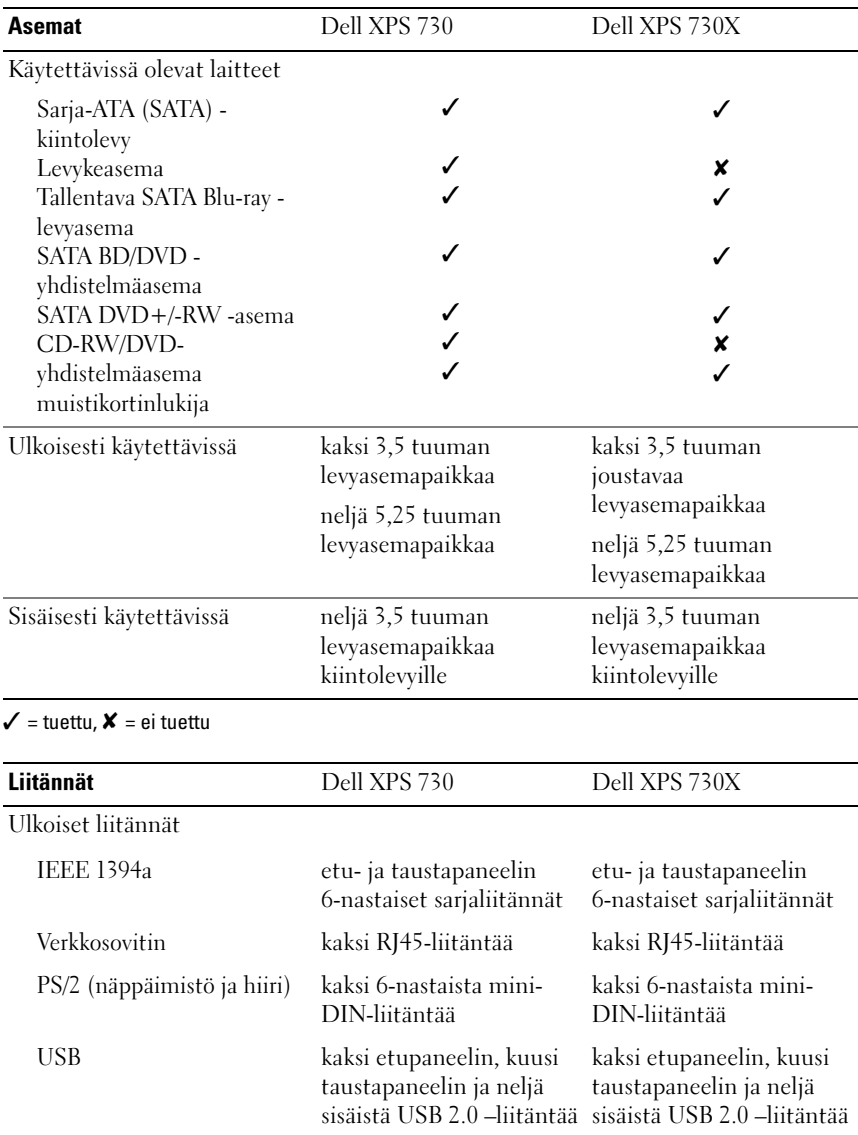

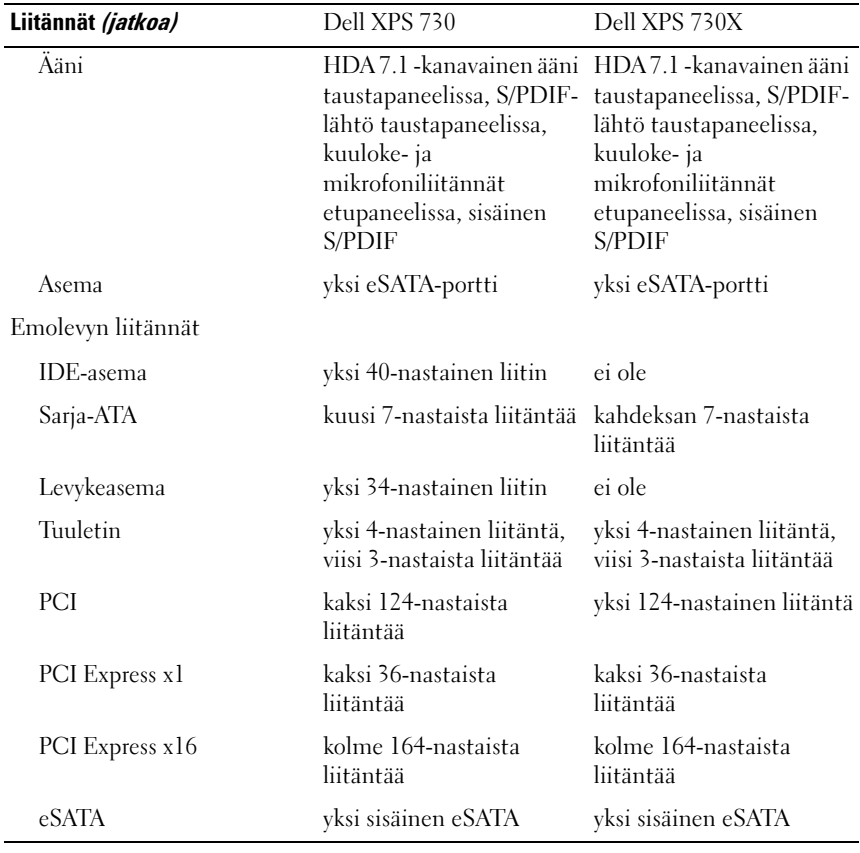

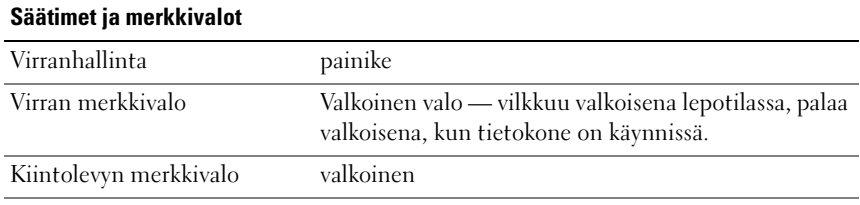

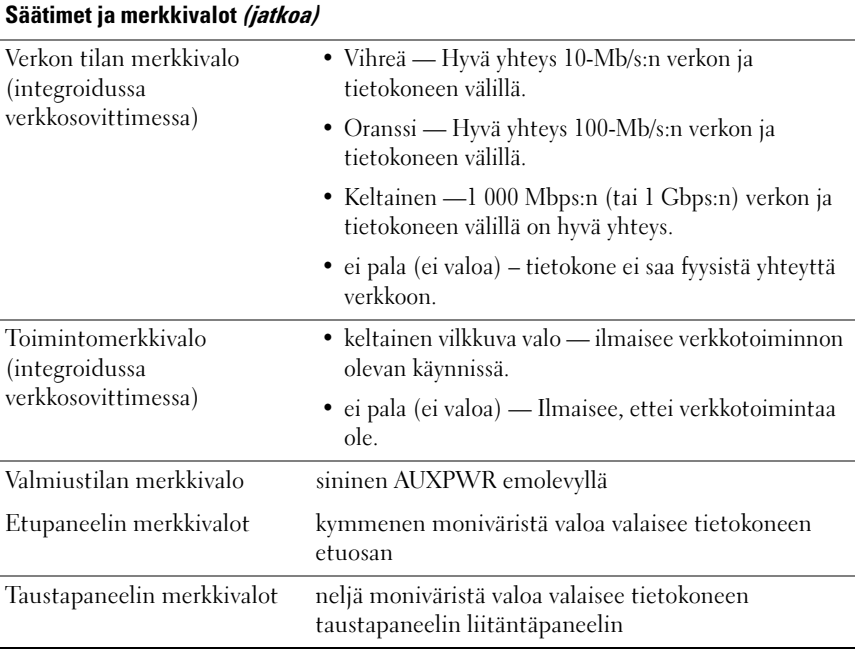

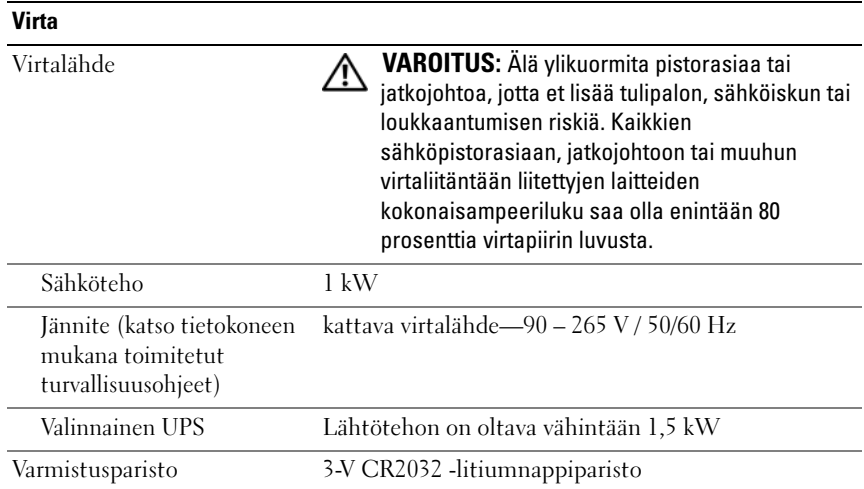

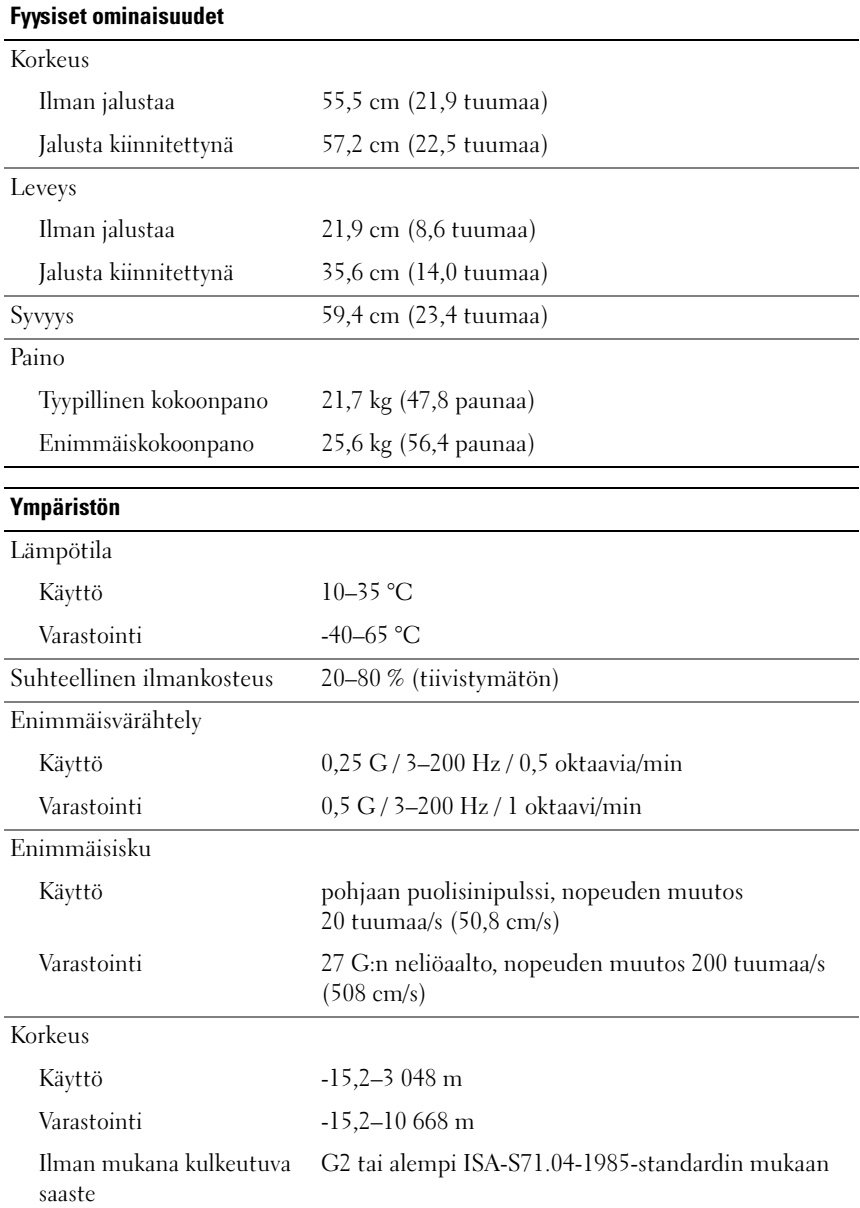

# Macrovision-tuotteita koskevat huomautukset

Tämä tuote sisältää tekijänoikeuksien suojaustekniikkaa, joka on suojattu yhdysvaltalaisilla menetelmää koskevilla patenttivaatimuksilla ja muilla immateriaalisilla omistusoikeuksilla, joiden omistajia ovat Macrovision Corporation ja muut oikeuksien omistajat. Macrovision Corporationin tulee antaa valtuudet tämän tekijänoikeussuojaustekniikan käyttämiseen. Käytöllä tarkoitetaan kotikäyttöä sekä muita rajoitettuja tarkastelukäyttöjä, ellei Macrovision Corporation anna valtuuksia muuhun käyttöön. Ohjelmakoodin tai tuotteen purkaminen on kiellettyä.

# <span id="page-71-0"></span>Dellin yhteystiedot

Voit ottaa yhteyden Delliin internetissä ja puhelimitse:

- Tukisivusto on osoitteessa support.dell.com.
- Internetissä voit avata oman maasi tukisivuston sivun alareunassa olevasta Choose A Country/Region (Valitse maa/alue) -valikosta. Voit tarkistaa maakohtaisen osoitteen myös seuraavasta taulukosta.
- HUOMAUTUS: Joissakin maissa on käytössä erillinen Dell™ XPS™ -tietokoneiden puhelinnumero, joka on merkitty taulukkoon kyseisten maiden kohdalle. Jos oman maasi kohdalle ei ole merkitty erillistä puhelinnumeroa XPS-tietokoneille, ota yhteys Dellin tukipuhelinnumeroon, josta puhelusi ohjataan oikeaan paikkaan.
	- Jos haluat puhelintukea, käytä taulukossa mainittua numeroa ja koodeja. Jos tarvitset apua käytettävän koodin valinnassa, ota yhteyttä paikalliseen tai kansainväliseen operaattoriin.
	- Yhteystiedot olivat oikeat tämän asiakirjan painohetkellä. Ne saattavat muuttua.
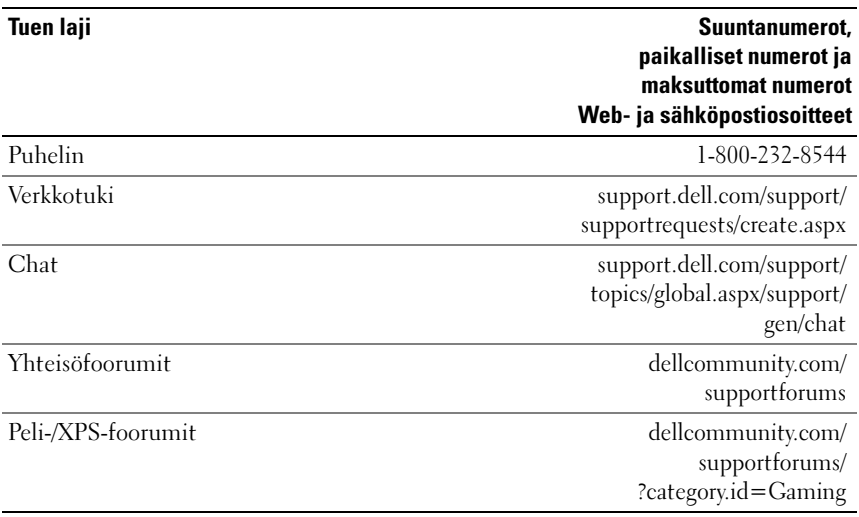

# Hakemisto

## A

ääniliitännät [line-in-liitäntä, 15](#page-14-0) [line-out-liitäntä, 15](#page-14-1) [äänimerkkikoodit, 37](#page-36-0) asetukset [järjestelmän asetukset, 53](#page-52-0)

## B

[BIOS, 53](#page-52-1) Boot Sequence [\(Käynnistysjärjestys\), 62](#page-61-0)

## C

CD-levyt [käyttöjärjestelmä, 7](#page-6-0)

#### D

Dell [yhteyden ottaminen, 72](#page-71-0) [Dell Network Assistant, 35](#page-34-0) [Dell Support 3, 34](#page-33-0) [DellConnect, 36](#page-35-0) [Dellin yhteystiedot, 72](#page-71-1)

[Dell-tekniikkaopas, 8](#page-7-0) diagnostiikka [äänimerkkikoodit, 37](#page-36-0)

## E

[ergonomiatiedot, 8](#page-7-1) [ESA, 26](#page-25-0)

## H

hiiri [liitäntä, 14](#page-13-0) [Huoltokäsikirja, 8](#page-7-2)

## I

IEEE [liitännät, 12,](#page-11-0) [14](#page-13-1) [IRQ-ristiriidat, 38](#page-37-0)

## J

[järjestelmän asetukset, 53](#page-52-0) [asetukset, 55](#page-54-0) [käyttäminen, 53](#page-52-2) [näytöt, 54](#page-53-0)

# K

käynnistäminen [USB-laite, 63](#page-62-0) käynnistysjärjestys [asetukset, 62](#page-61-1) [muuttaminen, 63](#page-62-0) käyttöjärjestelmä [uudelleenasennus, 7](#page-6-0) [Käyttöjärjestelmä-CD-levy, 7](#page-6-0) käyttöohjeet [Dell-tekniikkaopas, 8](#page-7-0) [Huoltokäsikirja, 8](#page-7-2) [Käyttöoikeussopimus, 8](#page-7-1) kiintolevy [ongelmat, 40](#page-39-0) kortit [paikat, 14](#page-13-2) kuuloke [liitäntä, 12,](#page-11-1) [15](#page-14-2)

## L

laitteisto [äänimerkkikoodit, 37](#page-36-0) [ristiriidat, 38](#page-37-0) [Laitteiston vianmääritys, 38](#page-37-0) [Levytarkistus, 40](#page-39-0) liitännät [ääni, 15](#page-14-0) [hiiri, 14](#page-13-0) [IEEE, 12,](#page-11-0) [14](#page-13-1)

[kuuloke, 12,](#page-11-1) [15](#page-14-2) [line-in-liitin, 15](#page-14-0) [line-out-liitäntä, 15](#page-14-1) [näppäimistö, 14](#page-13-3) [USB, 12,](#page-11-2) [16](#page-15-0) [verkkokortti, 16](#page-15-1) [virta, 13](#page-12-0)

#### M

[määritykset, 8](#page-7-1) muisti [ongelmat, 40](#page-39-1)

#### N

näppäimistö [liitäntä, 14](#page-13-3) [NVIDIA ESA, 26](#page-25-1) [NVIDIA FirstPacket, 21](#page-20-0) [NVIDIA Performance, 26](#page-25-2)

## O

ohjelmisto [ristiriidat, 38](#page-37-0) ongelmat [äänimerkkikoodit, 37](#page-36-0) [kiintolevy, 40](#page-39-0) [muisti, 40](#page-39-1) [ristiriidat, 38](#page-37-0) [virta, 41](#page-40-0) [virtavalon tilat, 41](#page-40-0)

## P

[puhelinnumerot, 72](#page-71-1)

## R

ristiriidat ohjelmiston ja laitteiston [yhteensopivuusongelmat, 38](#page-37-0)

## S

suoritin [tyyppi, 65](#page-64-0) [System Setup \(Järjestelmän](#page-24-0)  [asetukset\), 25,](#page-24-0) [53](#page-52-3)

## T

[takuutiedot, 8](#page-7-1) [TCP/IP-kiihdytys, 21](#page-20-1) tekniset tiedot [asemat, 68](#page-67-0) [fyysinen, 71](#page-70-0) [laajennusväylä, 66](#page-65-0) [liittimet, 68](#page-67-1) [muisti, 65](#page-64-1) [ohjaimet ja merkkivalot, 69](#page-68-0) [suoritin, 65](#page-64-2) [tekniset, 65](#page-64-3) [tietokoneen tiedot, 66](#page-65-1) [video, 66](#page-65-2) [virta, 70](#page-69-0) [ympäristö, 71](#page-70-1)

tietokone [äänimerkkikoodit, 37](#page-36-0) tuki [Dellin yhteystiedot, 72](#page-71-0) [turvallisuusohjeet, 8](#page-7-1)

#### U

USB [laitteiden käynnistäminen, 63](#page-62-0) [liitännät, 12](#page-11-2) [liitäntä, 16](#page-15-0)

#### V

verkko [liitäntä, 16](#page-15-1) vianmääritys [Laitteiston vianmääritys, 38](#page-37-0) [ristiriidat, 38](#page-37-0) virheilmoitukset [äänimerkkikoodit, 37](#page-36-0) virta [liitäntä, 13](#page-12-0) [ongelmat, 41](#page-40-0) [painike, 10](#page-9-0) virtavalo [tilat, 41](#page-40-0)

#### W

Windows XP [uudelleenasennus, 7](#page-6-0)